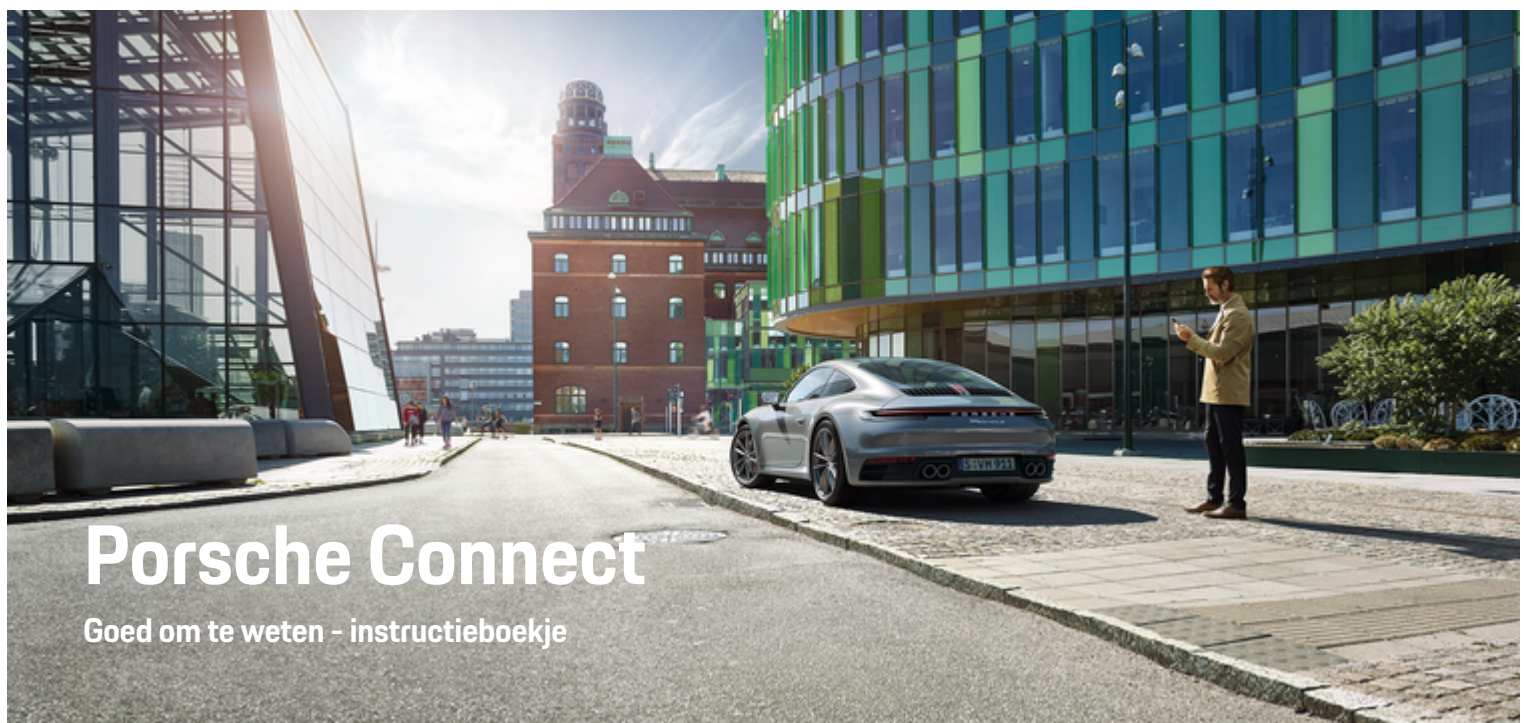

 $\bigoplus$ 

 $\bigoplus$ 

</u>

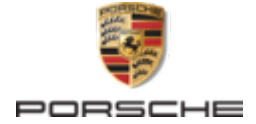

#### WKD 992 71 A **91** 22 01/2022

Porsche, het Porsche embleem, 911, PCCB, PCM, PDK, PSM, PTM, Tequipment en andere kenmerken zijn gedeponeerde handelsmerken van Dr. Ing. h.c. F. Porsche AG.

Nadruk, ook gedeeltelijk, alsmede vermenigvuldiging in welke vorm dan ook uitsluitend na schriftelijke toestemming van Dr. Ing. h.c. F. Porsche AG.

© Dr. Ing. h.c. F. Porsche AG

Porscheplatz 1

70435 Stuttgart

Germany

 $\bigoplus$ 

#### **Uitvoeringen**

Afwijkingen in uitvoering en techniek ten opzichte van de afbeeldingen en beschrijvingen in dit instructieboekje worden op grond van de voortdurende doorontwikkeling van de voertuigen en toepassingen uitdrukkelijk voorbehouden door Porsche. De uitvoeringen behoren niet altijd tot de standaardlevering of zijn afhankelijk van landuitvoeringen. Neem voor informatie over inbouwmogelijkheden naderhand contact op met een Porsche dealer. Door verschillen ten aanzien van de wettelijke bepalingen in de diverse landen, kan de uitvoering van uw wagen afwijken van de in dit instructieboekje beschreven uitvoering. Mocht uw Porsche beschikken over voorzieningen die

niet in dit instructieboekje zijn beschreven, dan zal de Porsche dealer u graag informeren over de correcte bediening en het onderhoud hiervan.

 $\bigoplus$ 

 $\bigoplus$ 

### **Meer informatie over de diensten**

Uitgebreide informatie over de diensten kunt u vinden op internet onder **www.porsche.com/connect**.

# **De Porsche Connect handleiding**

De Porsche Connect handleiding vormt geen vervanging voor het instructieboekje van de wagen. Meer informatie over uw wagen kunt u vinden in het instructieboekje van de wagen. Neem met name de waarschuwingen en veiligheidsadviezen in acht.

 $\frac{1}{2}$ ♦

 $\frac{1}{1-\frac{1}{2}}\left( \frac{1}{\sqrt{2}}\right) ^{2}+\frac{1}{2}\left( \frac{1}{2}\right) ^{2}+\frac{1}{2}\left( \frac{1}{2}\right) ^{2}+\frac{1}{2}\left( \frac{1}{2}\right) ^{2}+\frac{1}{2}\left( \frac{1}{2}\right) ^{2}+\frac{1}{2}\left( \frac{1}{2}\right) ^{2}+\frac{1}{2}\left( \frac{1}{2}\right) ^{2}+\frac{1}{2}\left( \frac{1}{2}\right) ^{2}+\frac{1}{2}\left( \frac{1}{2}\right) ^{2}+\frac{1}{2}\left( \frac$ 

# <span id="page-2-0"></span>**Over deze handleiding**

## **Waarschuwingen en symbolen**

In dit instructieboekje wordt gebruik gemaakt van verschillende soorten waarschuwingen en symbolen.

**GEVAAR**

Ernstig of dodelijk letsel

Als waarschuwingen uit de categorie 'Gevaar' niet worden opgevolgd, leidt dit tot ernstig of dodelijk letsel.

**A** WAARSCHUWING

Ernstig of dodelijk letsel mogelijk

Als waarschuwingen uit de categorie 'Waarschuwing' niet worden opgevolgd, kan dit tot ernstig of dodelijk letsel leiden.

**LET OP**

Minder ernstig of licht letsel mogelijk

Als waarschuwingen uit de categorie "Let op" niet worden opgevolgd, kan dit tot minder ernstig of licht letsel leiden.

# **OPMERKING**

Schade aan voertuig mogelijk

Als waarschuwingen uit de categorie "Opmerking" niet worden opgevolgd, kan dit tot schade aan het voertuig leiden.

#### (i) **Informatie**

Aanvullende informatie wordt met "Informatie" aangeduid.

- $\checkmark$  Voorwaarden waaraan moet zijn voldaan om een functie te kunnen gebruiken.
- $\blacktriangleright$  Instructie die u dient op te volgen.
- **1.** Instructies worden genummerd wanneer er meerdere stappen achter elkaar volgen.
- **2.** Instructies, die u op het middendisplay dient op te volgen.

 $\triangleright$  Verwijzing naar de plaats waar u meer informatie over een onderwerp kunt vinden.

# **Meer informatie**

Meer informatie over uw voertuig, Connect-diensten en oplaadapparatuur vindt u in de onboard-gebruiksaanwijzing van uw voertuig en in de digitale Porsche kanalen. Voor meer informatie over de digitale kanalen kunt u terecht bij een Porsche Partner.

### **Onboard**

andere landen. App Store is een handelsmerk van Apple Inc., gedeponeerd in de VS en andere landen. iOS is een handelsmerk of gedeponeerd handelsmerk van Cisco Technology, Inc. in de VS en andere landen en wordt door Apple onder licentie gebruikt. Android, Android Auto, Google Play en het Google Play-logo zijn handelsmerken van Google LLC.

1

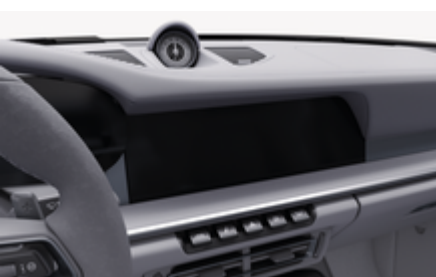

De gebruiksaanwijzing kunt u vinden in het Porsche Communication Management (PCM) onder:

## ▶ Gebruiksaanwijzing

# **Vrijwaring**

Apple, het Apple-logo, CarPlay, iPod, Siri, iPhone en andere Apple-aanduidingen zijn handelsmerken van Apple Inc., gedeponeerd in de Verenigde Staten en

# **Inhoudsopgave**

# **[Registreren en instellen](#page-4-0)**

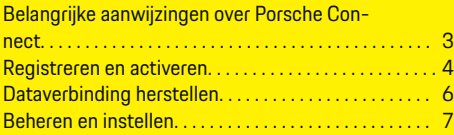

 $\bigoplus$ 

 $\overline{\bigoplus}$ 

 $\bigcirc$ 

# **[Diensten in één oogopslag](#page-9-0)**

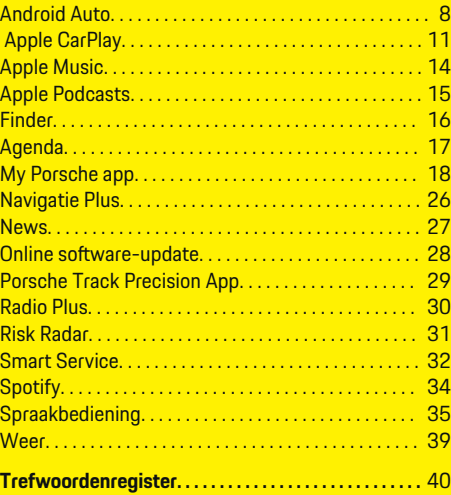

 $\color{black}\blacklozenge$ 

# <span id="page-4-0"></span>**Registreren en instellen**

**Belangrijke aanwijzingen over Porsche Connect**

### **Beschikbaarheid**

Afhankelijk van het land en de uitrusting is Porsche Connect in verschillende mate beschikbaar. Hierdoor kan de beschreven inhoud afwijken.

### **Dataverbinding**

Voor het gebruik van de Porsche Connect-diensten is een dataverbinding noodzakelijk. De dataverbinding kan afhankelijk van het land via de geïntegreerde simkaart of een externe wifi-hotspot tot stand worden gebracht.

#### (ï) **Informatie**

#### Voor het **gebruik van de geïntegreerde simkaart** is in een aantal landen een verificatie van de klantiden-

titeit van rechtswege verplicht. Hiervoor moet vóór de activering van de Porsche Connect-diensten de klantidentiteit aan de hand van een identiteitsdocument worden gecontroleerd. De verificatie wordt uitgevoerd door een derde partij (IDnow) in de vorm van een video-oproep.

Raadpleeg voor meer informatie over de activering en personenverificatie ook de **Video's en instructieboekjes** en de **Vragen en antwoorden** op

g www.porsche.com/connect

.

De momenteel actieve dataverbinding wordt op het statusbereik van het PCM en in het apparaatbeheer weergegeven.

#### Œ **Informatie**

Raadpleeg voor informatie **over de bediening van het Porsche Communication Management (PCM)** en het **apparaatbeheer** de gebruiksaanwijzing van het voertuig.

# **Registratieprocedure**

Afhankelijk van het land en de uitrusting kunnen registratieprocedures afwijken.

⋒ **Informatie**

.

.

Meer informatie over Porsche Connect (Help-video's, Porsche Connect-handleidingen alsook vragen en antwoorden) op

g www.porsche.com/connect

## **Porsche Connect diensten**

Afhankelijk van het land en de uitrusting kunnen de beschikbare Porsche Connect diensten afwijken.

**Informatie**

Meer informatie over Porsche Connect(Help-video's, Porsche Connect-handleidingen alsook vragen en antwoorden) op

g www.porsche.com/connect

## **Gebruik tijdens het rijden**

Als u tijdens het rijden het PCM of andere componenten in de wagen bedient, wordt u afgeleid van het verkeer en kunt u mogelijk niet op tijd op gevaarlijke situaties reageren. Sommige functies zijn daarom omwille van de veiligheid alleen bij stilstand beschikbaar.

- **1.** Bedien het multifunctionele stuurwiel, infotainmentsysteem enz. alleen tijdens het rijden als de verkeerssituatie dat toelaat. Stop bij twijfel op een veilige plaats.
- **2.** Bedien tijdens het rijden geen mobiele telefoon of andere mobiele apparatuur.
- **3.** Telefoneer alleen handsfree.
- **4.** Tijdens het rijden mag u de knop niet tussen de stuurspaken door bedienen. Doet u dit wel, dan kunt u in geval van gevaar niet snel genoeg reageren.

#### **Apps**

Voor uw voertuig zijn landafhankelijk verschillende apps beschikbaar (download via Apple App Store of Google Play Store).

**A** WAARSCHUWING

Instellen en bedienen tijdens het rijden

Het instellen en bedienen van de apps tijdens het rijden kan uw aandacht van het verkeer afleiden. U kunt de macht over het stuur verliezen.

Bedienen en instellen alleen als het voertuig stilstaat.

#### ⋒ **Informatie**

.

Meer informatie over Porsche Connect (Help-video's, Porsche Connect-handleidingen en vragen en antwoorden) op

g www.porsche.com/connect

# <span id="page-5-0"></span>**Registreren en instellen**

# **Registreren en activeren My Porsche**

My Porsche is het centrale platform voor het beheer van uw voertuigen, het gebruik van relevante diensten en het centrale punt voor verdere aanbiedingen. De toegang tot My Porsche vindt plaats via de persoonlijke Porsche ID.

De Porsche ID is een geverifieerd e-mailadres dat als Porsche Connect-gebruiker in My Porsche, de Porsche Connect Store en de My Porsche App wordt gebruikt.

In het Porsche ID-account krijgt de gebruiker de mogelijkheid persoonlijke instellingen met betrekking tot de gegevenssynchronisatie en -verwerking uit te voeren. Daarnaast biedt het platform nog andere mogelijkheden, zoals het maken van afspraken voor onderhoudsbeurten.

De diensten en functies zijn afhankelijk van het land en de uitrusting.

## **In My Porsche aanmelden**

- $\checkmark$  Porsche ID-account is geactiveerd.
- **1.** My Porsche Openen.

(De toegang bevindt zich afhankelijk van het land linksboven op de Porsche website.)

**2.** Voer de aanmeldingsgegevens in (Porsche ID en wachtwoord) en open de account.

# **Porsche ID Account (Porsche Connect gebruiker) en Porsche Connect diensten activeren**

- $\checkmark$  U hebt een e-mail ontvangen om uw Porsche ID-account te activeren.
- **1.** Klik op de knop "Porsche ID-account activeren" in de uitnodigingsmail en voer de bevestigingscode in (wordt naar het opgeslagen mobiele telefoonnummer gestuurd).
- **2.** Kies een **wachtwoord** en een **beveiligingscode** voor uw Porsche ID-account.
- **3.** Vul de profielgegevens in en activeer de landspecifieke gratis extra gebruiksperiode van Porsche Connect. (Vindt automatisch plaats op de achtergrond, afhankelijk van het land)

#### (i) **Informatie**

Als er geen e-mail ter activering van de Porsche ID is gekomen, neemt u contact op met de verantwoordelijke Porsche Partner.

# **Beveiligingscode**

Voor een succesvolle aanmelding van de Porsche ID in het voertuig en voor het gebruik van sommige diensten op afstand via de app of My Porsche is de beveiligingscode noodzakelijk.

- **1.** My Porsche oproepen.
- **2.** Meld u aan met uw persoonlijke toegangsgegevens (Porsche ID en wachtwoord).
- **3.** In de gebruikersinstellingen kan de beveiligingscode ingesteld, gewijzigd of gereset worden.

U hebt afhankelijk van het land de **beveiligingscode** nodig om de volgende diensten te kunnen gebruiken:

- Ontgrendelen van de Porsche ID na het instappen in het voertuig (als 'Aanmelden met veiligheidscode' is ingesteld)
- Wijziging van de aanmeldingsinstellingen in het voertuig (bijv. op "Aanmelding zonder beveiligingscode)
- Het Porsche Vehicle Tracking System (PVTS) deactiveren
- De functies voor bediening op afstand voor de medegebruiker vrijgeven

## **Diensten configureren**

- $\checkmark$  Porsche ID-account is geactiveerd.
- **1.** My Porsche Openen.
- **2.** Meld u aan met uw persoonlijke toegangsgegevens (Porsche ID en wachtwoord).
- **3.** Kies het tabblad **Diensten**.
	- Beschikbare diensten worden weergegeven.
- **4.** Kies de gewenste dienst.
- **5.** Activering en configuratie uitvoeren.

# **Informatie**

– Het Porsche Connect-servicepakket omvat veel Porsche Connect-diensten voor een extra gratis gebruiksperiode die per dienst en per land in lengte kan verschillen. Uitgebreide informatie over de gratis extra gebruiksperioden, de kosten <span id="page-6-0"></span>na deze periode en beschikbaarheid van de afzonderlijke diensten vindt u online op **www.porsche.com/connect** of bij uw Porsche Partner.

- Het gebruik van de Porsche Connect-diensten gebeurt afhankelijk van het land via de geïntegreerde simkaart of de externe wifi-hotspot (alleen in Rusland).
- Door de ontvangst van datapakketten via internet kan er sprake zijn van extra kosten, afhankelijk van het mobieletelefoontarief en verblijf in het buitenland. Een data-abonnement met een vast tarief wordt aangeraden.

Beschikbaarheid, omvang en aanbieders van de diensten kunnen per land, modeljaar, toestel en tarief verschillen.

# **Aanmelding van de Porsche ID (Porsche Connect-gebruiker) in het voertuig**

Voor het gebruik van enkele Porsche Connect-diensten moet de Porsche ID in de wagen worden aangemeld. De aanmelding is bedoeld om persoonlijke instellingen van My Porsche in de wagen op te roepen.

- b Er is een Porsche Connect-gebruiker (Porsche ID) in My Porsche aangemaakt.
- $\checkmark$  Veiligheidscode (zie  $\triangleright$  [Hoofdstuk "Beveiligings](#page-5-0)[code" op pagina 4 volgen.](#page-5-0)) voor Porsche ID in My Porsche aangemaakt en bekend.

#### **1.**  $\triangle$  **P** Instelling  $\triangle$  **P** Accounts **P** Account **configureren**

**2.** Voer het e-mailadres, de Porsche ID en My Porsche het wachtwoord in en bevestig met **aanmelden**.

▷ [Hoofdstuk "Beveiligingscode" op pagina 4 volgen.](#page-5-0)

#### **Navigatiebestemming toevoegen**

Navigatiebestemmingen kunnen ofwel in het My Porsche-portaal ofwel direct in het voertuig worden vastgelegd.

#### **Navigatiebestemming in My Porsche-portaal toevoegen**

- $\checkmark$  Porsche ID-account is geactiveerd.
- **1.** My Porsche Openen.
- **2.** Meld u aan met uw persoonlijke toegangsgegevens (Porsche ID en wachtwoord).
- **3.** Kies het tabblad **Diensten**.
	- $\rightarrow$  Beschikbare diensten worden weergegeven.
- **4.** Kies de dienst **Navigation Plus**.
- **5.** Kies **Nieuwe bestemming toevoegen**.
- **6.** Bestemmingsgegevens invoeren.
	- **►** De bestemming wordt in My Porsche weergegeven en kan worden bewerkt, verwijderd of naar het voertuig worden gezonden.

# <span id="page-7-0"></span>**Registreren en instellen**

# **Dataverbinding herstellen**

### **Dataverbinding via geïntegreerde simkaart tot stand brengen**

Dataverbinding via de geïntegreerde simkaart tot stand brengen (beschikbaarheid afhankelijk van het land).

- $\checkmark$  Privémodus is gedeactiveerd.
	- $\rhd$  [pag 7](#page-8-0)

Na het tot stand brengen van de gereedheid wordt de dataverbinding automatisch tot stand gebracht.

#### (i) **Informatie**

Als geen dataverbinding tot stand kan worden gebracht, controleert u het volgende:

- − Privémodus is gedeactiveerd.
- − De omgeving van het voertuig heeft een goede netwerkdekking (geen punten zonder ontvangst).
- Start PCM zo nodig opnieuw op.

## **Dataverbinding via externe wifi-hotspot tot stand brengen**

Dataverbinding via externe wifi-hotspot tot stand brengen (nu alleen beschikbaar in Rusland).

# **Informatie**

Dataverbindingen via externe wifi-hotspots kunnen extra kosten met zich meebrengen (bijv. door dataroaming).

 $\checkmark$  Wifi-hotspot van de mobiele telefoon of openbare hotspot beschikbaar.

**1.** Apparaatbeheer ▶ Nieuwe apparaten verbin**den ▶ Voertuig met wifi-netwerk verbinden** 

♠

kiezen.

- **→** Wifi-netwerken worden gezocht en weergegeven.
- **2.** Kies een wifi-hotspot (bijv. openbare hotspots of persoonlijke hotspot van mobiele telefoon) en voer de wifi-toegangsgegevens in PCM in. De invoer is hoofdlettergevoelig.
	- **→** De verbinding met de externe wifi-hotspot wordt tot stand gebracht.

## **Datapakket boeken**

Om een internetverbinding voor de wifi-hotspot tot stand te brengen, moeten databundels worden geboekt.

- $\sqrt{\phantom{a}}$  Dataverbinding via de geïntegreerde simkaart tot stand gebracht.
- $\checkmark$  Overeenkomstig datapakket, afhankelijk van het land, geboekt op
	- g www.porsche.com/connect
	- of bij een lokale mobiele provider.

Als een datapakket is verbruikt, verschijnt er automatisch een melding in PCM.

## **Wifi-hotspot van het PCM activeren**

U kunt maximaal acht wifi-apparaten met de hotspot van het voertuig verbinden.

♠

- $\checkmark$  Databundel geboekt.
- $\checkmark$  Wifi-functie van de mobiele telefoon geactiveerd en zichtbaar voor andere toestellen.
- **1.** Apparaatbeheer ▶ Nieuwe apparaten verbin-

den ▶ Toestel met voertuig-hotspot verbin**den** kiezen.

- **►** Apparaatnaam en wifi-paswoord van het PCM worden in PCM weergegeven.
- **2.** Voer in de wifi-instellingen van het apparaat de getoonde wifi-toegangsgegevens van het PCM in.

**– of –**

Scan de in de PCM getoonde QR-code met het apparaat.

**►** De verbinding met de draadloze internettoegang van het PCM wordt tot stand gebracht.

#### (i) **Informatie**

Agenda's kunnen ook worden gesynchroniseerd als er geen databundel is geboekt.

# <span id="page-8-0"></span>**Beheren en instellen**

## **Porsche ID (Porsche Connect gebruiker) beheren**

- $\checkmark$  Porsche ID (Porsche Connect-gebruiker) aangemeld.
- **e** ► Instelling  $\hat{\Omega}$  ► AccountsGewenste account selecteren **Example 2 Actie** uitvoeren:
- **Aanmelden met beveiligingscode**: bij het tot stand brengen van de gereedheid of het wisselen van account hoeft alleen de Porsche ID te worden bevestigd en de beveiligingscode worden opgegeven.
- **Aanmelden zonder beveiligingscode**: Bij het tot stand brengen van de gereedheid of het wisselen van account hoeft alleen de Porsche ID te worden bevestigd.
- **Automatisch aanmelden**: Bij het tot stand brengen van de gereedheid of het wisselen van account wordt de Porsche ID automatisch, zonder hernieuwde bevestiging, aangemeld.
- **Account verwijderen**: De Porsche ID wordt in de auto gewist.
- **Account afmelden**: De Porsche ID wordt in de auto afgemeld. De gastaccount wordt geactiveerd.

#### **Dienstenoverzicht weergeven**

- **e** ► Instelling  $\bigstar$  ► Privacy en Porsche Con**nect-instellingen ▶ Overzicht van alle Porsche Connect-diensten** kiezen.
	- **■** Informatie over de aangeschafte diensten en de betreffende contractduur wordt weergegeven.

## **Toestemming voor bediening op afstand verlenen**

Toestemming voor bediening op afstand is nodig om het dienstenbeheer in My Porsche of de My Porsche App in het voertuig te gebruiken (beschikbaarheid verschilt per land). Toestemming voor bediening op afstand wordt automatisch toegekend, zodra de hoofdgebruiker zich voor het eerst in het voertuig aanmeldt.

- $\checkmark$  De hoofdgebruiker is minstens eenmaal in de wagen aangemeld.
- $\blacktriangleright$  Controle van de aangemelde gebruiker onder:
	- **e Instelling**  $\Omega$  **<b>P** Accounts

#### **Privémodus activeren**

Privémodus activeren is afhankelijk van het land beschikbaar.

Als de privémodus is geactiveerd, wordt de communicatie tussen het voertuig en de My Porsche App en My Porsche onmogelijk. Er worden geen voertuigspecifieke gegevens overgedragen. Daardoor kunnen er via de app of My Porsche geen instellingen worden uitgevoerd aan het voertuig.

- $\checkmark$  Toestemming voor bediening op afstand verleend.
- **e** ► Instelling  $\hat{\Omega}$  ► Privésfeer en Porsche **Connect instellingen ▶ Privémodus** 
	- **►** Privémodus kan voor alle of voor afzonderlijke diensten en dienstengroepen worden geactiveerd of gedeactiveerd.

Ondanks een geactiveerde privémodus kunnen locatiegegevens van het voertuig worden verzonden in geval van een noodoproep en bij diefstal.

Wijs alle personen die het voertuig gebruiken erop dat de communicatie kan worden uitgeschakeld.

# <span id="page-9-0"></span>**Diensten in één oogopslag Android Auto**

# **Android Auto oproepen**

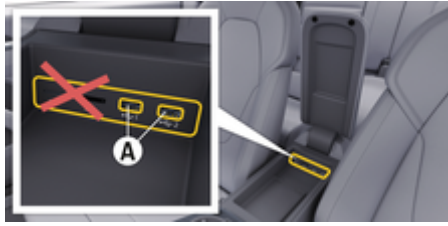

Afb. 1: USB-poort (type C) in de armsteun

#### Œ **Informatie**

USB-bussen die met een accusymbool  $\bar{y}$ zijn aangeduid, zijn geschikt voor het opladen van het aangesloten apparaat.

USB-connectoren zonder identificatie of met USBsymbool  $\leftarrow$ , zijn geschikt voor gegevensoverdracht en voor het laden van het aangesloten apparaat.

- $\sqrt{\phantom{a}}$  Android 6 of hoger.
- $\sqrt{\phantom{a}}$  Android Auto op de telefoon geïnstalleerd. Vanaf Android 10 is Android Auto al geïntegreerd.
- $\checkmark$  Mobiele dataverbinding van de telefoon geactiveerd.
- $\checkmark$  Google Assistant en Android Auto in de instellingen geactiveerd.
- $\checkmark$  Voor probleemloos gebruik een originele en onbeschadigde kabel van de telefoonfabrikant zonder USB-adapter gebruiken.
- $\checkmark$  Neem de actuele voorwaarden op de homepage van Android Auto in acht.
- **1.** Sluit de telefoon aan op de USB-poort (type C) **A** in de armsteun.
- **2.** Bevestig het bericht dat Android Auto wordt gebruikt.
	- Android Auto wordt opgeroepen en de beschikbare apps worden weergegeven.
- **3.** Volg de instructies op de telefoon.
- Om van een ander menupunt naar Android Auto te gaan, moet men **△ ▶ Android Auto △** kiezen.

# **Informatie**

- − We raden aan dat u de nieuwste Android-versie installeert.
	- − Men kan uitsluitend apps van de gebruikte telefoon weergeven, die door Android Auto worden ondersteund. De apps die voor Android Auto beschikbaar zijn, vindt u in de Google Play Store.
- − De functie kan alleen worden aangeboden in de landen die door Google worden ondersteund. Voor informatie over de ondersteunde landen: Let op de homepage van Android Auto.
- − De weergegeven inhoud en functies binnen de functie Android Auto worden uitsluitend door de aangesloten telefoon beschikbaar gesteld.
- − Wanneer Android Auto wordt gebruikt, worden actieve Bluetooth®-verbindingen (zoals voor telefonie, mediaweergave of nieuws) automatisch verbroken.
- − Voor het gebruik van Android Auto is een actieve dataverbinding vereist. Afhankelijk van het mobiele telefoon-tarief en in het bijzonder bij gebruik in het buitenland, kan er sprake zijn van extra kosten. Het gebruik van een data-abonnement met een vast tarief wordt aangeraden.

Raadpleeg het afzonderlijke instructieboekje voor informatie over de bediening van het Porsche Communication Management(PCM).

# <span id="page-10-0"></span>**Android Auto bedienen**

#### **Android Auto met PCM bedienen**

Alle beschikbare apps kunnen via het touchdisplay, de draai-drukknop en de Terug-toets van het PCM worden bediend.

- e Kies, om het hoofdmenu binnen **Android** Auto op te roepen, de Home-knop **op** op het touchscreen van het PCM.
- e Om naar de hoofdfuncties van het PCM te gaan, selecteert u **e Android Auto A**. **– of –** Een willekeurige functie (bijvoorbeeld J) kie-

zen.

# **Android Auto via spraakherkenning Google Assistant bedienen**

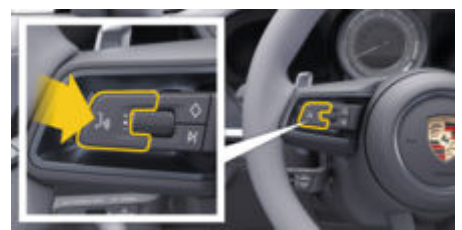

Afb. 2: Spraakbedieningstoets op het stuurwiel

#### **Google Assistant starten**

- $\checkmark$  Google Assistant is in de instellingen van de gebruikte smartphone geactiveerd.
- Contact en PCM ingeschakeld.
- $\checkmark$  Er is geen telefoongesprek actief.
- $\sqrt{ }$  ParkAssistent niet actief.
- Spraakbediening van het PCM niet actief.
- **1.** Houd toets  $\Omega_{\emptyset}$  op het stuurwiel ingedrukt.
- **2.** Spreek het gewenste spraakcommando uit.

#### **Google Assistant beëindigen**

- $\checkmark$  Google Assistant is actief en wacht op een spraakcommando.
- $\blacktriangleright$  Toets  $\bigcirc$  op het stuurwiel indrukken.
	- **Er klinkt een dalend geluidssignaal.**

Voor informatie over de spraakbediening:

g [Hoofdstuk "Spraakbediening" op pagina 35 vol](#page-36-0)[gen.](#page-36-0)

# **Wireless Android Auto oproepen**

**Wireless Android Auto** (beschikbaarheid afhankelijk van uitvoering en land) maakt het gebruik van Android Auto mogelijk zonder kabel. Wireless Android Auto ondersteunt altijd slechts één actieve smartphone.

- b De Bluetooth ®- en wifi-functie van de mobiele telefoon zijn geactiveerd en zichtbaar voor andere toestellen.
- $\checkmark$  Wireless Android Auto van de telefoon geactiveerd.
- $\checkmark$  Bluetooth®- en wifi-functie van het voertuig zijn geactiveerd.
- **1.** In het statusgedeelte  $\overline{\varphi}$  of  $\overline{\mathcal{M}}$  (afhankelijk van de verbindingsstatus) en in het menu on-

der verbindingsassistent Android Auto A ▶ **zoeken** kiezen. **– of –**

**Apparaten**  $\Box$ <sup>\*</sup> ▶</sup> Android Auto **△ – of –**

Knop  $\mathbb{G}_{\emptyset}$  op het stuur ingedrukt houden tot het zoeken begint.

- **2.** Kies het apparaat in de lijst.
- **3.** Bevestig het bericht dat Android Auto wordt gebruikt.
	- Android Auto wordt opgeroepen. Beschikbare apps worden weergegeven.

Als de telefoon eenmaal is verbonden, wordt Android Auto automatisch gestart zodra de telefoon zich in het voertuig bevindt.

Als alternatief kan **Wireless Android Auto** als volgt worden verbonden:

- 1.  $\triangle$  **Apparaten**  $\Box$
- 2. Symbool **A** van de gebruikte telefoon kiezen.

**Om vanuit een ander menupunt naar Android Auto te gaan:**

 $\bigoplus$ 

◈

♠

**E** Android Auto **A** kiezen. **– of –**

Android Auto **A**in het statusgedeelte kiezen.

#### **Opgeslagen telefoon uit de apparatenlijst verwijderen**

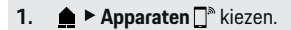

- **2.** Veeg op de regel van het te verwijderen apparaat van rechts naar links.
	- $\rightarrow$  Het apparaat wordt uit de apparatenlijst verwijderd.

#### **Wireless Android Auto beëindigen**

- **1. ▲ ▶ Apparaten de kiezen.**
- 2. Symbool  $\triangle$  van de gebruikte telefoon kiezen.
	- **→** Wireless Android Auto wordt beëindigd.

# <span id="page-12-0"></span> **Apple CarPlay Apple CarPlay oproepen**

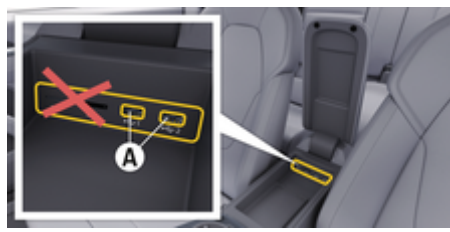

Afb. 3: USB-poort (type C) in de armsteun

#### ⋒ **Informatie**

USB-aansluitingen met een batterijsymbool  $\bar{F}$ zijn geschikt om het aangesloten apparaat op te laden. USB-aansluitingen zonder identificatie of met USBsymbool  $\leftarrow$ zijn geschikt voor gegevensoverdracht en voor het opladen van het aangesloten apparaat.

- $\checkmark$  iPhone 7 of later, iOS 14 of hoger.
- $\checkmark$  Siri en Apple CarPlay in de instellingen van de gebruikte iPhone geactiveerd.
- $\checkmark$  Voor probleemloos gebruik een originele en onbeschadigde kabel van Apple gebruiken zonder USB-adapter.
- **1.** Sluit de iPhone aan op de USB-poort (type C) **A** (Afb. 3) in de armsteun.
- **2.** Bevestig de vraag of Apple CarPlay wordt gebruikt.
	- **→** Apple CarPlay wordt opgeroepen, en de beschikbare apps worden getoond.
- Selecteer **A** ► Apple CarPlay  $\left( \cdot \right)$ , om van een ander menupunt om te schakelen naar Apple CarPlay.

# **Informatie**

- − We raden aan dat u de nieuwste iOS-versie installeert.
- − Er kunnen uitsluitend apps van de gebruikte iPhone worden weergegeven die door Apple Car-Play worden ondersteund. Voor informatie over de ondersteunde apps: www.apple.com/ios/carplay raadplegen.
- − De functie kan alleen worden aangeboden in de landen die door Apple worden ondersteund. Voor informatie over de ondersteunde landen: zie www.apple.com/ios/feature-availability/#apple-carplay.
- De weergegeven inhoud en functies binnen de functie Apple CarPlay worden uitsluitend door de aangesloten iPhone beschikbaar gesteld.
- − Wanneer Apple CarPlay wordt gebruikt, worden actieve Bluetooth®-verbindingen (zoals voor telefonie, mediaweergave of nieuws) automatisch verbroken.
- − Voor sommige apps is een actieve gegevensverbinding nodig. Afhankelijk van het mobiele telefoon-tarief en in het bijzonder bij gebruik in het buitenland, kan er sprake zijn van extra kosten. Het gebruik van een data-abonnement met een vast tarief wordt aangeraden.

Voor informatie over de werking van Porsche Communication Management (PCM), zie het afzonderlijke instructieboekje van de wagen.

# <span id="page-13-0"></span>**Apple CarPlay bedienen**

# **Apple CarPlay met PCM bedienen**

Alle beschikbare apps kunnen via het touchdisplay, de draai-drukknop en de Terug-toets van het PCM worden bediend.

- e Om het hoofdmenu binnen **Apple CarPlay** op te roepen, kiest men de Home-knop op het touchdisplay van het PCM.
- e Om naar de hoofdfuncties van het PCM te gaan, moet u een willekeurige functie (bijv.  $\Box$ ) kiezen.

# **Apple CarPlay via spraakherkenning Siri bedienen**

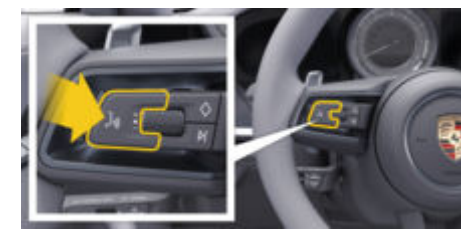

Afb. 4: Spraakbedieningstoets op het stuurwiel

#### **Siri starten**

- $\checkmark$  Siri is in de instellingen van de gebruikte iPhone geactiveerd.
- Contact en PCM ingeschakeld.
- $\checkmark$  Er is geen telefoongesprek actief.
- b ParkAssistent niet actief.
- Spraakbediening van het PCM niet actief.
- **1.** Houd toets  $\Omega_{\emptyset}$  op het stuurwiel ingedrukt.
- **2.** Spreek het gewenste spraakcommando uit.

## **Siri beëindigen**

- $\checkmark$  Siri is actief en wacht op een spraakcommando.
- $\blacktriangleright$  Toets  $\bigcirc$  op het stuurwiel indrukken.
	- **►** Er klinkt een dalend geluidssignaal.

Voor informatie over de spraakbediening:

g [Hoofdstuk "Spraakbediening" op pagina 35 vol](#page-36-0)[gen.](#page-36-0)

# **Tussen Apple CarPlay en het gebruik van de iPhone als iPod wisselen**

Als een aangesloten iPhone als iPod wordt verbonden, is Apple CarPlay niet beschikbaar. Via het apparaatbeheer kan tussen het gebruik van de iPhone als iPod of Apple CarPlay worden gewisseld.

- **1.** Kies om apparaatbeheer te openen, in het statusgedeelte  $\overline{\mathcal{D}}$  of  $\overline{\mathcal{M}}$  (afhankelijk van verbindingsstatus). **– of –**
	- **A** ▶ Apparaten **d** kiezen.
- **2.** Symbool **Apple CarPlay**  $\bigcirc$  van de gebruikte iPhone selecteren.
	- **of –**

Symbool **iPod** van de gebruikte iPhone selecteren.

 $\rightarrow$  Het pictogram van het momenteel actieve gebruik van de iPhone licht op en toont de huidige verbinding (**Apple CarPlay** of **iPod**).

# **Wireless Apple® CarPlay oproepen**

**Wireless CarPlay** maakt het mogelijk Apple CarPlay zonder kabel te gebruiken. Wireless CarPlay ondersteunt altijd slechts één mobiele telefoon.

- $\angle$  De Bluetooth®-functie en wifi-functie van de mobiele telefoon zijn geactiveerd en zichtbaar voor andere toestellen.
- $\checkmark$  Wireless CarPlay van de mobiele telefoon geactiveerd.
- $\checkmark$  Siri op de mobiele telefoon geactiveerd.
- $\checkmark$  Bluetooth®- en wifi-functie van het voertuig zijn geactiveerd.
- **1.** In het statusgedeelte $\mathbb{Z}$   $\triangleright$  **Nieuw apparaat verbinden ▶ Connect Apple CarPlay kiezen.** 
	- **E** Er wordt gezocht naar een nieuw apparaat.
- **2.** Kies in de instellingen van de mobiele telefoon het voertuig en bevestig de aanwijzing voor het tot stand brengen van de verbinding.

Indien gewenst, de synchronisatie van contacten en favorieten toestaan.

- **3.** Bevestig in het PCM de koppeling van het apparaat.
- **4.** Bevestig de vraag of Apple CarPlay wordt gebruikt.
	- **→** Apple CarPlay wordt opgevraagd. Beschikbare apps worden weergegeven.

Als de iPhone eenmaal verbonden is, wordt Apple CarPlay automatisch gestart, wanneer u instapt. De mobiele telefoon kan zodoende in de tas, broekzak, e.d. blijven zitten. (Bluetooth®- en wifi-functie moeten geactiveerd zijn).

Als alternatief kan **Wireless CarPlay** als volgt worden aangesloten:

 $\bigoplus$ 

◈

- **1.**  $\triangle$  **Apparaten**  $\Box$
- **2.** Symbool ► van de gebruikte iPhone selecteren.

#### **Om vanuit een ander menupunt naar Apple Car-Play te gaan:**

**Apple CarPlay ⓒ** kiezen **– of –**

Apple CarPlay  $\bigodot$ in het statusgedeelte kiezen.

#### **Opgeslagen iPhone uit de apparatenlijst verwijderen**

- **1. ★ Apparaten**  $\Box$ <sup>\*</sup> kiezen.
- **2.** Veeg op de regel van het te verwijderen apparaat van rechts naar links.
	- **→** Het apparaat wordt uit de apparatenlijst verwijderd.

#### **Wireless CarPlay beëindigen**

- 1. **Apparaten F** kiezen.
- **2.** Symbool ► van de gebruikte iPhone selecteren.
	- **→** Wireless CarPlay wordt beëindigd.

# <span id="page-15-0"></span>**Apple Music**

De dienst **Apple Music** maakt het gebruik van het Apple Music-abonnement in het PCM mogelijk. Na de configuratie van Apple Music kan Apple Music ook zonder aangesloten mobiele telefoon worden gebruikt.

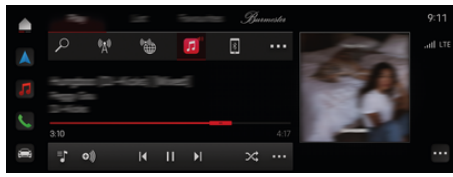

Afb. 5: Apple Music

# **Apple Music instellen**

- $\checkmark$  Porsche Connect inMy Porsche geactiveerd.
- $\checkmark$  Dataverbinding succesvol tot stand gebracht.
- $\swarrow$  Apple Music-abonnement beschikbaar.

Bij het instellen van Apple Music wordt de Apple-ID gekoppeld aan de Porsche ID. Apple Music kan via My Porsche, de app of via het PCM worden ingesteld.

#### **Apple Music instellen met PCM**

### **1.**  $\bullet$  **P** media  $\Box$  **Play**  $\triangleright$   $\Box$

- **2.** Scan de getoonde QR-code met de mobiele telefoon.
- **→** De Apple ID wordt aan My Porsche gekoppeld. In de gastmodus wordt de Apple ID aan het voertuig gekoppeld.

# **Apple Music gebruiken**

 $\checkmark$  Dataverbinding succesvol tot stand gebracht.

◈

- $\checkmark$  Apple ID gekoppeld.
- $\swarrow$  Apple Music-abonnement beschikbaar.

### $\triangleright$  **e**  $\triangleright$  **media**  $\square$   $\triangleright$  **Play**  $\triangleright$   $\square$

De volgende functies zijn beschikbaar:

- Aan mediatheek toevoegen
- Aan My Porsche afspeellijst toevoegen
- Porsche afspeellijsten
- Nummers zoeken via spraakbediening

◈

- **Lyrics**
- Sneltoets

# <span id="page-16-0"></span>**Apple Podcasts**

De dienst **Apple Podcasts** maakt het gebruik van Apple Podcasts op het PCM mogelijk. Na de installatie van Apple Podcasts kan de dienst ook zonder aangesloten mobiele telefoon worden gebruikt.

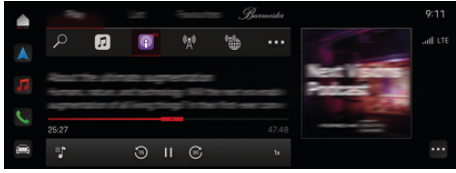

Afb. 6: Apple Podcasts

#### **Informatie** G)

Apple Podcasts kunnen alleen met een Apple-ID worden gebruikt.

### **Apple Podcasts instellen**

 $\checkmark$  Porsche Connect in My Porsche geactiveerd.

 $\checkmark$  Dataverbinding succesvol tot stand gebracht.

Bij het instellen van Apple Podcasts wordt de Apple-ID gekoppeld aan de Porsche ID. Apple Podcasts kan via My Porsche of via het PCM worden ingesteld.

### **Apple Podcasts instellen via het PCM**

- **1.**  $\bullet$  **h** media  $\bullet$  **Play**  $\bullet$  **e**
- **2.** Scan de getoonde QR-code met de mobiele telefoon.
- De Apple-ID wordt aan My Porsche gekoppeld.

In de gastmodus wordt de Apple-ID aan het voertuig gekoppeld.

# **Apple Podcasts gebruiken**

 $\checkmark$  Dataverbinding succesvol tot stand gebracht.

◈

⊕

- $\angle$  Apple-ID gekoppeld.
- $\triangle$  **P** media  $\Box$  **Play**  $\triangleright$  **e**

# <span id="page-17-0"></span>**Finder**

De **Finder** (afhankelijk van land beschikbaar) is de centrale zoekfunctie in de navigatie van het Porsche Communication Managements (PCM). Informatie over bestemmingen zoals restaurants, hotels, laadpalen, tankstations of parkeerplaatsen zijn oproepbaar in de Finder.

De bestemmingen kunnen in de huidige omgeving, op de route of op de bestemming online worden weergegeven. De gekozen bestemming kan als navigatiebestemming worden overgenomen en als favoriet worden opgeslagen.

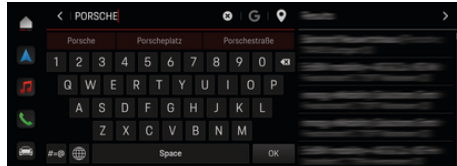

Afb. 7: Finder

- Dataverbinding succesvol tot stand gebracht.
- $\checkmark$  Porsche Connect inMy Porsche geactiveerd.
- **1.**  $\bullet$  **Navigatie**  $\land$   $\triangleright$   $\heartsuit$  in de kopregel kiezen.
	- **→** Naast de geïntegreerde zoekfunctie kan ook met het symbool **Google**Zoeken worden gebruikt.
- **2.** Kies de bestemming.
	- $\rightarrow$  Er wordt informatie zoals beschikbaarheid. tariefinformatie of waarderingen weergegeven (beschikbaarheid afhankelijk van het land).
- **3. Navigatie starten** aantikken.

#### **Speciale bestemming zoeken**

- $\checkmark$  Dataverbinding succesvol tot stand gebracht.
- $\checkmark$  Porsche Connect inMy Porsche geactiveerd.
- **1.**  $\triangle$   $\triangleright$  **Navigatie**  $\triangle$  **P Nuttige plaatsen**  $\triangleright$  in de kopregel kiezen.
- **2.** Afhankelijk van het model kunnen de volgende categorieën worden gezocht:
	- Snellaadstations
		- **of –**
		- Porsche Charging Service
		- **of –**
		- Laadstations
		- **of –**
		- Oplaadvermogen
	- Tankstations
	- Parkeerplaatsen
	- Hotels
	- **Restaurants**
- **3.** In kopregel gewenste optie kiezen:
	- **In de buurt:** geeft bestemmingen in de omgeving van het voertuig aan.
	- **Langs de route:** wanneer de routebegeleiding actief is, worden bestemmingen op de route weergegeven.
	- **Bij de bestemming:** als de routebegeleiding actief is, worden bestemmingen op de plaats van bestemming weergegeven.

#### **Panoramaweergave**

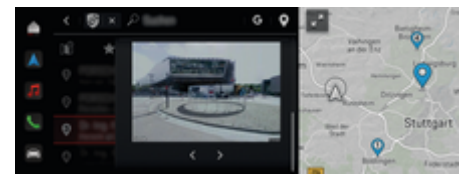

Afb. 8: Panoramaweergave

De panoramaweergave (beschikbaarheid afhankelijk van het land) wordt na de keuze van een beschikbaar Point of Intererst (POI) in het middendisplay of PCM weergegeven.

- $\checkmark$  Dataverbinding succesvol tot stand gebracht.
- $\checkmark$  Porsche Connect inMy Porsche geactiveerd.
- $\checkmark$  Online navigatie geactiveerd.

▷ [Hoofdstuk "Navigatie Plus" op pagina 26 vol](#page-27-0)[gen.](#page-27-0)

- b Bestemming gekozen (pin op kaart geplaatst).
- Tik op in de resultatenlijst van de zoekopdracht.
	- **of –**
	- Tik op de kaart op de bestemming (pin ).

# <span id="page-18-0"></span>**Agenda**

Met de dienst **Agenda** kunnen persoonlijke agenda's aan het PCM worden gekoppeld. Persoonlijke POI's (Points of Interests), bestemmingen uit de agendaitems kunnen van de mobiele telefoon naar het PCM worden overgedragen.

- Gebruiker van Porsche Connect (Porsche ID) aangemeld.
- $\checkmark$  Mobiele telefoon met het PCM verbonden.

De volgende agenda's kunnen aan het PCM worden gekoppeld:

- **Google**
- **Office 365**
- **Smartphone**

#### **Agenda toevoegen**

Voor de eerste keer toevoegen van een agenda of bij een nog niet verbonden agenda:

- **1. ▲ ▶ Agenda [iii**] aantikken.
- **2.** Gewenste agenda kiezen.
- **3.** QR-Code met de mobiele telefoon scannen.
	- **→** De gekozen agenda wordt aan het PCM gekoppeld en wordt automatisch bijgewerkt.

#### **Nieuwe agenda toevoegen**

Als er al een agenda is verbonden en er een nieuwe agenda moet worden toegevoegd:

- **1. Agenda iiii** ▶  **▶ Agenda toevoegen** aantikken.
- **2.** Gewenste agenda kiezen.

**3.** QR-Code met de mobiele telefoon scannen.

◈

 $\rightarrow$  De gekozen agenda wordt aan het PCM gekoppeld en wordt automatisch gesynchroniseerd.

#### **Weekweergave tonen**

- **Example 2 Agenda** *(iii)*  $\triangleright$  Weekweergave **Example 2 Agenda** ken.
	- **►** Er wordt een wekelijks overzicht van de afspraken weergegeven.

#### **Dagweergave tonen**

**A** ► Agenda **iii** ► Dagweergave ◆ aantikken.

**►** Er wordt een gedetailleerde dagweergave getoond.

### **Tussen agenda's wisselen**

- 1.  $\triangle$  **Agenda**  $\overline{=}$  **Dagweergave**  $\swarrow$  of **Weekweergave ■ ▶ △** (in de kopregel) aantikken.
- **2.** Gewenste agenda kiezen.
	- $\rightarrow$  De gekozen agenda wordt in het PCM weergegeven.

#### **Afspraakopties gebruiken**

- Gebruiker van Porsche Connect (Porsche ID) aangemeld.
- $\sqrt{\phantom{a}}$  Mobiele telefoon met het PCM verbonden.

◈

- $\sqrt{\phantom{a}}$  Agenda koppelen.
- $\checkmark$  Agenda-items beschikbaar.
- **e** Agenda *i***n P Detailweergave**  $\leq P$ **...** aantikken.

#### U kunt kiezen tussen de volgende functies:

- Inschakelen van conferentie via het PCM
- Organisator van de vergadering bellen
- Navigatie naar de vergaderlocatie
- Herinneringsfunctie
- Afspraakdetails voorlezen

# <span id="page-19-0"></span>**My Porsche app**

# **App instellen en gebruiken**

De van het land afhankelijke, beschikbare app biedt de mogelijkheid de mobiele telefoon met de auto te verbinden (aanduidings- en functiewijzigingen voorbehouden). Daardoor kunnen voertuigspecifieke gegevens direct via de smartphone worden opgeroepen en geselecteerde instellingen in de wagen via de app worden geïmplementeerd. De pechhulp kan ook via de app worden opgeroepen, maar dat verschilt per land. De volgende functies zijn bijvoorbeeld beschikbaar: Actuele voertuiggegevens zoals actieradius en brandstofniveau of accustatus oproepen, het vergrendelen en ontgrendelen van het voertuig op afstand bedienen, klimaatregeling of standkachel activeren en deactiveren, persoonlijke POI's (points of interest) beheren en naar het voertuig verzenden, bestemmingen van agendapunten van de mobiele telefoon overdragen naar PCM. De app biedt bovendien inzage in actuele informatie over het merk Porsche zoals nieuwe producten of evenementen.

De beschikbaarheid van app-functies is afhankelijk van het betreffende voertuigmodel, modeljaar, de voertuiguitrusting en lokale beschikbaarheid van de betreffende functie in de markt.

### **App via wifi verbinden met PCM**

De app geeft toegang tot voertuigspecifieke gegevens en andere functies. Het wordt aanbevolen om deze gegevens te beschermen tegen onbevoegde toegang door derden. Het gebruik van de app kan eventueel extra kosten bij uw mobiele provider veroorzaken, omdat de gegevens via het mobiele netwerk worden verzonden.

 $\swarrow$  App op de telefoon geïnstalleerd (download de app in de Apple App Store of Google Play Store).

♠

- $\sqrt{\phantom{a}}$  App gestart.
- $\checkmark$  Wifi-functie van de mobiele telefoon is geactiveerd.
- $\checkmark$  Wifi-functie van het PCM is geactiveerd.
- **1. A** ► Apparaten  $\Box$ <sup>\*</sup> ► ► Wifi-instellingen e **Internettoegang inschakelen** aantikken.
- **2.** Wifi-toegangsgegevens van het PCM oproe-

pen: **e**  $\blacktriangleright$  Apparaten  $\Box$ <sup>\*</sup>  $\blacktriangleright$  Verbindingsassis-

#### **tent ▶ Met PCM Hotspot verbinden.**

- **→** Apparaatnaam en wifi-wachtwoord van PCM worden weergegeven.
- **3.** Voer in de wifi-instellingen van het apparaat de getoonde wifi-toegangsgegevens van het PCM in of scan met de telefoon de weergegeven QR-code.
	- **►** Er wordt verbinding gemaakt met de draadloze internettoegang van het PCM.

De communicatie tussen voertuig en app kan worden verhinderd.

# **App-functies gebruiken**

Om alle functies in de app te kunnen gebruiken, moet aan de volgende voorwaarden zijn voldaan:

- $\angle$  App met PCM verbonden.
- $\checkmark$  Privémodus is gedeactiveerd.
- $\checkmark$  Toestemming voor bediening op afstand in het PCM verstrekt.
- $\checkmark$  Connect- of Car Connect-diensten geactiveerd.

◈

 $\sqrt{\phantom{a}}$  Autorisatie verleend op mobiel apparaat.

#### **Menunavigatie**

De menunavigatie van de app vindt centraal plaats via de menupunten

- Voertuig
- Kaart
- Ontdekken
- Account

## **Functies in het menupunt Voertuig**

Het menu-item **Voertuig** biedt de volgende functies, afhankelijk van het voertuigtype en het land:

- Details weergeven
- Vergrendeling
- Interieurvoorverwarming
- e Selecteer **Voertuig** in het hoofdmenu (Home).

◈

#### **Details weergeven**

De volgende informatie kan worden weergegeven, afhankelijk van de uitrusting:

- Kilometerstand
- **Actieradius**
- Tankniveau
- Oliepeil
- Smart Service
- Een afspraak maken
- Ritgegevens
- Kies **Voertuig ▶ details** in het hoofdmenu (Home).

#### <span id="page-20-0"></span>**Smart Service**

Met de functie Smart Service kunnen aanstaande onderhoudsbeurten (bijv . "Remvoeringen - vervanging vereist") worden weergegeven. Bovendien kunnen er afspraken voor onderhoudsbeurten bij een Porsche Partner worden gemaakt.

- $\checkmark$  Privémodus is gedeactiveerd.
- Kies **Voertuig ▶ details ▶ Smart Service** in het hoofdmenu (Home).

#### **Meldingen weergeven**

- **1.** Kies **Voertuig** ▶ details ▶ Smart Service in het hoofdmenu (Home).
- **2.** Selecteer **Onderhoudsbehoefte**.
	- **Aankomende onderhoudsbeurten worden** weergegeven.
- **3.** Kies **V** om meer details over Onderhoud weer te geven.

#### **Afspraak maken voor onderhoud**

- **1.** Kies **Voertuig** ▶ details ▶ Smart Service in het hoofdmenu (Home).
- **2.** Kies **Afspraak maken**.
	- **►** Beschikbare datums worden weergegeven.
- **3.** Gewenste datum kiezen en **datum vastleggen** kiezen.

## **Vergrendeling**

De vergrendelingsstatus van portieren, ramen, achterklep, motorkap, zonnedak en tankdop kan worden weergegeven en gewijzigd.

#### **Vergrendelingsstatus weergeven**

Als het voertuig volledig is vergrendeld, dan wordt er een groen vinkje weergegeven boven het voertuigsymbool links boven. Als een of meer voertuigonderdelen open zijn, dan wordt dit aangegeven door een bijbehorend symbool boven de voertuigafbeelding linksboven.

- **1.** Selecteer **Voertuig** in het hoofdmenu (Home).
- **2.** Selecteer het voertuigsymbool linksboven.
	- **→** Geopende voertuigonderdelen worden weergegeven.

#### **Voertuig vergrendelen/ontgrendelen**

- $\checkmark$  Porsche Entry & Drive
- Voertuig staat stil en is uitgeschakeld.
- Bestuurdersportier volledig gesloten.
- Veiligheidscode My Porsche verstrekt. g [Hoofdstuk "Registreren en activeren" op pa](#page-5-0)[gina 4 volgen.](#page-5-0)
- **1.** Selecteer **Voertuig** in het hoofdmenu (Home).
- **2.** Selecteer onder de voertuigafbeelding  $\gg$  en bevestig het veiligheidsadvies.
- **3.** Kies het geopende of het gesloten slot.
- **4.** Beveiligingscode invoeren.
	- $\rightarrow$  De portieren en de achterklep worden ontgrendeld of vergrendeld. Bij vergrendeling wordt de alarminstallatie geactiveerd en het slotsymbool weergegeven.

#### **Timer**

Met deze functie kan de met een timer aangestuurde interieurvoorverwarming worden beheerd. Voor de ingestelde duur werkt de airconditioning om de ingestelde klimaatcondities te verwezenlijken. Er kunnen maximaal drie timers worden geconfigureerd en opgeslagen. Er kan maximaal één timer actief zijn. De gewenste voertuigtemperatuur wordt ingesteld via PCM.

Om alle functies in de app te kunnen gebruiken, moet aan de volgende voorwaarden zijn voldaan:

- Privémodus is gedeactiveerd.
- $\checkmark$  Toestemming voor bediening op afstand in het PCM verstrekt.
- $\checkmark$  Voldoende brandstofvoorraad (reserve niet bereikt).

Voor informatie over timergestuurde interieurvoorverwarming  $\triangleright$  Hoofdstuk "Interieurvoorverwarming" op pagina 19 volgen.

#### **Interieurvoorverwarming**

**GEVAAR**

Inademen van giftige uitlaatgassen

De ingeschakelde interieurvoorverwarming verbruikt brandstof. Hierbij ontstaan giftige uitlaatgassen die aan de onderzijde van het voertuig worden weggeleid.

Gebruik de interieurvoorverwarming niet in gesloten ruimten (bijvoorbeeld een garage).

# **A** WAARSCHUWING Hete uitlaatgassen

De verbrandingsgassen die bij het gebruik van de interieurvoorverwarming vrijkomen, zijn heel heet.

- e Schakel de interieurvoorverwarming uit voordat u gaat tanken.
- e Parkeer de wagen zodanig, dat hete uitlaatgassen ongehinderd aan de onderkant van de carrosserie kunnen ontsnappen en niet met licht ontvlambare stoffen, zoals gras of bladeren, in aanraking kunnen komen.

Met de interieurvoorverwarming kan het interieur worden opgewarmd en de voorruit worden ontdooid, zonder dat de motor draait. Via deze functie kan de interieurvoorverwarming van de wagen op afstand worden bediend.

#### Œ **Informatie**

Na de looptijd wordt de interieurvoorverwarming gedeactiveerd en komt deze pas weer beschikbaar nadat de motor is gestart.

Om alle functies in de app te kunnen gebruiken, moet aan de volgende voorwaarden zijn voldaan:

- $\checkmark$  Motor uitgeschakeld.
- Buitentemperatuur lager dan 20 °C.
- Voldoende brandstofvoorraad (reserve niet bereikt).
- **1.** Selecteer **Voertuig** in het hoofdmenu (Home).
- 2. Details ▶ Functies ▶ Interieurvoorverwar**ming** kiezen.

#### **Onmiddellijk starten interieurvoorverwarming**

De interieurvoorverwarming kan direct worden in- en uitgeschakeld.

- **1.** Selecteer **Voertuig** in het hoofdmenu (Home).
- **2.** Selecteer onder de voertuigafbeelding **ill** en bevestig het veiligheidsadvies.
- **3.** Beveiligingscode invoeren.
- **4. Starten** selecteren.
	- $\rightarrow$  Interieurvoorverwarming wordt onmiddellijk gestart.

#### **Timer interieurvoorverwarming beheren**

Voor informatie over de timer  $\triangleright$  [Hoofdstuk "Timer" op](#page-20-0) [pagina 19 volgen.](#page-20-0)

- **1.** Selecteer **Voertuig** in het hoofdmenu (Home).
- 2. Details ▶ Functies ▶ Interieurvoorverwar**ming ▶ Timer** kiezen.
- **3.** Gewenste timer selecteren.
- **4.** Datum/periode en tijd bewerken.
- **5.** Gewenste opties activeren/deactiveren:
	- **Herhalen**: de timer wordt op elke geselecteerde weekdag op hetzelfde tijdstip opgestart. Anders wordt de timer op het ingestelde tijdstip eenmaal opgestart.
	- **Interieurvoorverwarming**: De interieurvoorverwarming wordt op het ingestelde tijdstip uitgevoerd. De temperatuur wordt in het PCM ingesteld.
- **6. Bevestigen** selecteren.
- **7. Timer naar voertuig verzenden** kiezen.
	- $\rightarrow$  Instellingen worden opgeslagen en timer wordt naar het voertuig gestuurd

#### **Timer interieurvoorverwarming activeren/deactiveren**

Een reeds ingestelde timer kan worden geactiveerd/gedeactiveerd. Als de timer is geactiveerd, dan wordt het voertuig geklimatiseerd tot de geprogrammeerde tijd.

- $\checkmark$  Timer ingesteld.
- **1.** Selecteer **Voertuig** in het hoofdmenu (Home).
- 2 Details ▶ Functies ▶ Interieurvoorverwar**ming ▶ Timer** kiezen.
- **3.** Gewenste timer activeren/deactiveren met de slider (schuifregelaar).
	- **►** De timer wordt geactiveerd/gedeactiveerd en naar het voertuig gestuurd.

#### **Alarmen**

#### **Speed Alarm**

Met deze functie kan een maximumsnelheid worden vastgelegd. Als de ingestelde snelheid wordt overschreden, verschijnt er een pushmelding met aanduiding van de voertuigpositie.

Er kan een historie van geactiveerde alarmen worden weergegeven.

- Speed Alarm geactiveerd.
- $\checkmark$  Toestemming voor pushmelding op smartphone verleend.
- $\checkmark$  Privémodus is gedeactiveerd.
- Toestemming voor bediening op afstand verleend.
- **1.** Selecteer **Voertuig** in het hoofdmenu (Home).
- **2.** Selecteer **Details** ▶ functies ▶ alarmen ▶ **Speed**.

#### **Speed Alarm beheren**

Er kunnen maximaal vier Speed alarmen worden geconfigureerd en opgeslagen. Er kunnen meerdere Speed alarmen tegelijkertijd actief zijn.

- Privémodus is gedeactiveerd.
- $\checkmark$  Toestemming voor bediening op afstand verleend.
- **1.** Selecteer **Voertuig** in het hoofdmenu (Home).
- **2.** Selecteer **Details** ▶ functies ▶ alarmen ▶ **Speed**.
- **3.** Kies **Alarm toevoegen**.
- **4.** Snelheid met de Slider (schuifregelaar) vastleggen.
- **5. Opslaan** kiezen.

#### **Speed Alarm activeren/deactiveren**

Een reeds ingestelde alarm kan worden geactiveerd/gedeactiveerd.

- $\checkmark$  Speed Alarm geactiveerd/gedeactiveerd.
- $\checkmark$  Toestemming voor pushmelding op smartphone verleend.
- $\checkmark$  Privémodus is gedeactiveerd.
- b Toestemming voor bediening op afstand verleend.

◈

- **1.** Selecteer **Voertuig** in het hoofdmenu (Home).
- **2.** Selecteer **Details** ▶ functies ▶ alarmen ▶ **Speed**.
- **3.** Activeer/deactiveer het gewenste alarm met de slider (schuifregelaar).

#### **Location Alarm**

Met deze functie kan een gebied (bijvoorbeeld stad, regio) worden gedefinieerd. Afhankelijk van de instelling verschijnt er een pushmelding wanneer het voertuig dat gebied in of uit wordt gereden. Bovendien worden de voertuigpositie en de tijd weergegeven.

Er kan een historie van geactiveerde alarmen worden weergegeven.

- $\angle$  Location Alarm geactiveerd.
- $\checkmark$  Toestemming voor pushmelding op smartphone verleend.
- Privémodus is gedeactiveerd.
- Toestemming voor bediening op afstand verleend.
- **1.** Selecteer **Voertuig** in het hoofdmenu (Home).
- **2.** Selecteer Details ▶ functies ▶ alarmen ▶ Lo**cation**.

#### **Location alarm beheren**

Er kunnen maximaal vier Location alarmen worden geconfigureerd en opgeslagen. Er kunnen meerdere Location alarmen tegelijkertijd actief zijn.

♠

- $\checkmark$  Privémodus is gedeactiveerd.
- $\checkmark$  Toestemming voor bediening op afstand verleend.
- **1.** Selecteer **Voertuig** in het hoofdmenu (Home).
- **2.** Selecteer Details ▶ functies ▶ alarmen ▶ Lo**cation**.
- **3.** Kies **Alarm toevoegen**.
- **4.** Geef de huidige locatie en radius op.
- **5.** Gewenste aanduiding van het alarm invoeren.
- **6. Opslaan** kiezen.

#### **Location Alarm activeren/deactiveren**

Een reeds ingestelde alarm kan worden geactiveerd/gedeactiveerd.

- $\checkmark$  Location Alarm geactiveerd/gedeactiveerd.
- $\checkmark$  Toestemming voor pushmelding op smartphone verleend.
- Privémodus is gedeactiveerd.
- $\checkmark$  Toestemming voor bediening op afstand verleend.
- **1.** Selecteer **Voertuig** in het hoofdmenu (Home).
- **2.** Selecteer Details ▶ functies ▶ alarmen ▶ Lo**cation**.
- **3.** Activeer/deactiveer het gewenste alarm met de slider (schuifregelaar).

#### **Valet Alarm**

Er verschijnt een pushmelding wanneer het voertuig een radius van 1 km om de huidige locatie van de smartphone overschreidt (in of uit) of wanneer de

# **Diensten in één oogopslag**

snelheid van 50 km/h wordt overschreden. Bovendien worden de voertuigpositie en de tijd weergegeven.

Er kan een historie van geactiveerde alarmen worden weergegeven.

- $\checkmark$  Valet Alarm geactiveerd.
- $\checkmark$  Toestemming voor pushmelding op smartphone verleend.
- $\checkmark$  Privémodus is gedeactiveerd.
- $\checkmark$  Toestemming voor bediening op afstand verleend.
- **1.** Selecteer **Voertuig** in het hoofdmenu (Home).
- **2. Details ▶ functies ▶ alarmen ▶ Valet** kiezen.

#### **Valet Alarm activeren/deactiveren**

Een reeds ingestelde alarm kan worden geactiveerd/gedeactiveerd.

- $\checkmark$  Valet Alarm geactiveerd/gedeactiveerd.
- $\checkmark$  Toestemming voor pushmelding op smartphone verleend.
- $\checkmark$  Privémodus is gedeactiveerd.
- $\checkmark$  Toestemming voor bediening op afstand verleend.
- **1.** Selecteer **Voertuig** in het hoofdmenu (Home).
- **2. Details ▶ functies ▶ alarmen ▶ Valet** kiezen.
- **3.** Activeer/deactiveer het gewenste alarm met de slider (schuifregelaar).

## **Een afspraak maken**

Met deze functie kunnen afspraken bij een Porsche Partner via de app worden gemaakt (bijvoorbeeld voor onderhoud).

- $\checkmark$  Privémodus is gedeactiveerd.
- $\checkmark$  GPS/locatie geactiveerd op de mobiele telefoon.

⊕

**1.** Selecteer **Voertuig** in het hoofdmenu (Home).

#### **2. Details ▶ Afspraak maken** kiezen.

- **3.** Voer de huidige stand van de kilometerteller in en bevestig deze.
- **4.** De gewenste Porsche Partner kiezen en bevestigen.
- **5.** Gewenste service kiezen en bevestigen.
- **6.** Gewenste voorkeuren (bijv . vervangingswagen) kiezen en bevestigen.
- **7.** Gewenste datum kiezen en bevestigen. **– of –**

#### **Naar de volgende vrije datum springen** kiezen.

- **8.** Controleer de afspraak-details in het overzicht en ga akkoord om dat op te sturen.
- **9.** Kies **Afspraakaanvraag versturen**.
- **10.** Optioneel: Kies **Datum in agenda toevoegen**.

♠

# <span id="page-24-0"></span>**Functies in het menupunt Kaart**

Het menu-item **Kaart** maakt navigatie mogelijk in de volgende mate:

- Positie weergeven
- Naar voertuig navigeren
- Bestemming zoeken
- Bestemming opslaan als favoriet
- Bestemming naar voertuig verzenden
- Route plannen

### **Positie weergeven**

De posities van het voertuig en de mobiele telefoon kunnen op de kaart worden weergegeven.

- $\checkmark$  GPS/locatie geactiveerd op de mobiele telefoon.
- **1.** Selecteer **Kaart** op de functiebalk.
- **2.** Tik op  $\odot$  om de positie van de mobiele telefoon weer te geven. **– of –**

Tik op de voertuigafbeelding om de voertuigpositie weer te geven.

## **Naar voertuig navigeren**

Deze functie navigeert van de huidige positie van de mobiele telefoon naar het voertuig.

- $\checkmark$  Navigatie-app geïnstalleerd (bijv. Google Maps of Apple Maps).
- $\checkmark$  GPS/locatie geactiveerd op de mobiele telefoon.
- **1.** Selecteer **Kaart** op de functiebalk.
- **2.** Naar het voertuig navigeren ▶ In navigatie**app openen** kiezen.

**3.** Start de navigatie naar het voertuig in de navigatie-app.

## **Bestemming zoeken**

Met deze functie kan bijvoorbeeld een adres worden gezocht en naar het voertuig worden overgedragen.

- **1.** Selecteer **Kaart** op de functiebalk.
- 2.  $Q$  kiezen.
- **3.** Voer in de zoekbalk de navigatiebestemming in.
- **4. Zoeken** selecteren. **– of –**

Tijdens het typen een zoeksuggestie uit de lijst selecteren.

### **Bestemming opslaan als favoriet**

Met deze functie kan een bestemming als favoriet worden opgeslagen.

- **1.** Selecteer **Kaart** op de functiebalk.
- **2.**  $\oslash$  kiezen.
- **3.** Voer in de zoekbalk de navigatiebestemming in.
- **4. Zoeken** selecteren. **– of –**

Tijdens het typen een zoeksuggestie uit de lijst selecteren.

**5.** ☆ kiezen.

### **Bestemming naar voertuig verzenden**

Met deze functie kan bijvoorbeeld een adres worden gezocht en naar het voertuig worden overgedragen.

- **1.** Selecteer **Kaart** op de functiebalk.
- 2.  $Q$  kiezen.
- **3.** Voer in de zoekbalk de navigatiebestemming in.
- **4. Zoeken** selecteren. **– of –**

Tijdens het typen een zoeksuggestie uit de lijst selecteren.

**5. Bestemming naar voertuig sturen** kiezen.

## **Route plannen**

Met deze functie kan een route vanuit de huidige voertuiglocatie naar een bepaalde bestemming worden gepland en naar het voertuig worden verzonden.

- $\checkmark$  Privémodus is gedeactiveerd.
- **1.** Selecteer **Kaart** op de functiebalk.
- 2.  $\bigcirc$  kiezen.
- **3.** Voer in de zoekbalk de navigatiebestemming in.
- **4. Zoeken** selecteren. **– of –**

Tijdens het typen een zoeksuggestie uit de lijst selecteren.

- **5.** Kies  $\vee$  om de route weer te geven.
- **6. Bestemming naar voertuig sturen** kiezen. **– of –**

Optioneel: Kies om de route te bewerken.

<span id="page-25-0"></span>**7.**  $\left(\text{+}\right)$  Tussenstop toevoegen kiezen. **– of –**

 **Route bewerken** kiezen.

**8. Bestemming naar voertuig sturen** kiezen.

# **Charging Planner**

Met deze functie kan een route inclusief oplaadstops vanuit de huidige voertuiglocatie naar een bepaalde bestemming worden gepland en naar het voertuig worden verzonden. De verwachte acculading kan bij vertrek worden gebruikt om de route- en oplaadplanning zo nauwkeurig mogelijk weer te geven.

- $\checkmark$  Privémodus is gedeactiveerd.
- **1.** Selecteer **Kaart** op de functiebalk.
- 2.  $\bigcirc$  kiezen.
- **3.** Voer in de zoekbalk de navigatiebestemming in.
- **4. Zoeken** selecteren. **– of –**

Tijdens het typen een zoeksuggestie uit de lijst selecteren.

- **5.** Om de Charging Planner-route te maken  $\blacktriangledown$ kiezen.
- **6.** Als er meerdere voertuigen bij de Porsche-ID zijn aangemeld, moet u het gewenste voertuig kiezen.
- **7.** 7. Vermeld bij vertrek de verwachte laadstatus van de hoogvoltaccu.

#### **8. Route berekenen** kiezen. **– of –**

Optioneel: Kies om de route te bewerken.

- **9.**  $\left(\oplus\right)$  Tussenstop toevoegen kiezen. **– of –**
	- **Route bewerken** kiezen.
	- **of –**
	- Kies **Laadstation op bestemming zoeken**.
- **10. Route opslaan** kiezen.
- **11. Bestemming naar voertuig sturen** kiezen.

# **Functies in het menupunt Ontdekken**

Het menupunt **Ontdekken** bevat informatie en nieuws over het merk Porsche.

Als u op een onderwerp tikt, wordt er een gedetailleerde beschrijving weergegeven met aanvullende inhoud, bijvoorbeeld video's of afbeeldingen. Voor meer informatie kan eventueel een website worden aangegeven.

# **Functies in het menupunt Account**

Er kunnen verschillende instellingen worden uitgevoerd onder het menupunt **Account**:

◈

- Mijn profiel
- Berichten
- Contact en hulp
- Instellingen
- Mijn garage
- Privacybeleid
- Colofon
- Juridisch
- Licentierechten
- Afmelden

### **Mijn profiel**

Porsche ID-gegevens kunnen worden weergegeven. Wijzigingen in profielgegevens of het wachtwoord kunnen worden aangebracht via een link naar het My Porsche portaal.

Het menu-punt **Mijn profiel** bestaat uit de volgende gebieden:

- **Persoonlijke gegevens**: Toont persoonlijke informatie over het Porsche ID-account, zoals bijv. naam, adressen, telefoonnummers en wachtwoord.
- **Betaling en bestellingen**: Toont opgeslagen betalingsopties en geplaatste bestellingen.

#### **Mijn profiel weergeven**

Kies **account ▶ Mijn profiel** in het hoofdmenu (Home).

#### **Betaling en bestellingen weergeven**

- **1.** Kies **account** ▶ Mijn profiel in het hoofdmenu (Home).
- **2.** Wis neerwaarts naar het punt **Betaling & bestellingen**.

### **Berichten**

Berichten van het My Porsche portaal kunnen worden weergegeven. Daarnaast verschijnt er een pushmelding zodra er een nieuw bericht is ontvangen.

Selecteer in de functiebalk **Account**  $\triangleright$  Mede**delingen**.

### <span id="page-26-0"></span>**Contact en hulp**

Afhankelijk van het land en de uitrusting worden bij een diefstal of pech de volgende contactmogelijkheden weergegeven:

- Diefstal melden
- Pech onderweg
- e Selecteer in het hoofdmenu (Home) **Account** ► Contacten hulp.

#### **Diefstal melden**

Met de functie Diefstal melden kan diefstal aan het Porsche Security Operating Center (SOC) worden gemeld.

 $\checkmark$  Porsche Vehicle Tracking System Plus contract geldig **– of –**

Car Security-pakket actief.

- **1.** Selecteer in het hoofdmenu (Home) **Account** ► Contacten hulp.
- **2. Diefstal melden** kiezen.
- **3.** Oproep starten.

#### **Pech onderweg**

Bij pech kunnen voertuiggegevens naar Porsche Assistance worden overgedragen.

- $\checkmark$  Privémodus is gedeactiveerd.
- **1.** Selecteer in het hoofdmenu Account ▶ Con**tact en hulp**.
- **2.** Kies **Pech onderweg**.
- **3. Porsche Assistance bellen** kiezen.
- **4.** Oproep starten.

#### **Instellingen**

Hier kunnen de volgende instellingen worden uitgevoerd:

◈

- Eenheden
	- Eenheidsstelsel
	- Elektrisch verbruik
	- Brandstofverbruik
	- Bandenspanning
	- Temperatuur
- Privésfeer
	- Toestemmingsverklaring voor App Analytics activeren/deactiveren.
	- Toestemmingsverklaring voor productverbeteringen activeren/deactiveren.
- Kies **account** ▶ Instellingen in het hoofdmenu (Home).

#### **Mijn garage**

De volgende informatie kan worden weergegeven of bewerkt:

- Overzicht van alle voertuigen.
- Voertuig toevoegen.
- De voertuigkleur wordt weergegeven in de voertuigafbeelding.
- Voertuigweergaven in verschillende perspectieven.
- Koppelingscode
- Voertuigidentificatienummer (VIN)
- Model

De modelaanduiding kan worden gewijzigd in de app en in het My Porsche portaal.

- **1.** Kies **account** ▶ Mijn garage in het hoofdmenu (Home).
- **2.** Voertuig selecteren.

# <span id="page-27-0"></span>**Navigatie Plus**

# **Realtime verkeer**

Met de dienst **Realtime verkeer** wordt de actuele verkeersstroom online in real time opgevraagd en worden de wegen in het PCM afhankelijk van de verkeerssituatie met een kleur aangegeven.

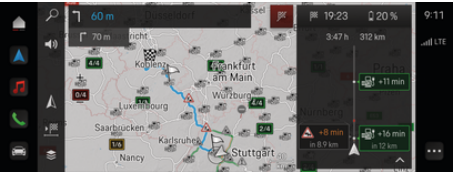

Afb. 9: Verkeerssituatie in kaartweergave gemarkeerd

De volgende informatie over de verkeersdoorstroming wordt weergegeven:

- Blauwe lijnen: doorrijdend verkeer
- Lichtrode lijnen: langzaam rijdend verkeer
- Rode lijnen: file.
- Donkerrode lijnen: geblokkeerde wegen

Bovendien worden in de navigatiekaart meldingen van wegwerkzaamheden, ongevallen, gevaarlijke plekken enz. weergegeven.

### **Realtime verkeer-melding oproepen**

Door het openen van een Realtime verkeer-melding kunnen details hiervan worden weergegeven.

- $\checkmark$  Dataverbinding succesvol tot stand gebracht.
- Porsche Connect in My Porsche geactiveerd.
- **1.** Gemarkeerd traject of  $\triangle$  in de kaart selecteren.
- **2.** Tik op het beknopte overzicht.
	- **■** In het PCM wordt gedetailleerde informatie weergegeven.

### **Mijn bestemmingen**

Via My Porsche of de app kunnen bestemmingen worden aangemaakt, die rechtstreeks in het PCM kunnen worden opgeroepen.

- $\checkmark$  Dataverbinding succesvol tot stand gebracht.
- Porsche Connect in My Porsche geactiveerd.
- Porsche ID aangemeld.
- **1. Navigatie**  $\triangle$  **<b>FAV**  $\bigstar$  kiezen.
	- **►** De in My Porsche of via de app aangemaakte bestemmingen en favorieten worden weergegeven.
- **2.** Bestemming kiezen en **Routebegeleiding starten**.

#### Œ **Informatie**

Onlinebestemmingen die onder **Mijn bestemmingen** zijn opgeslagen, worden na 30 dagen weer gewist.

#### **Satellietkaarten**

Als u de menuoptie **Satellietkaart** kiest, kunnen satellietdata voor de weergave van luchtbeelden van gebouwen, straten en terreinen worden gebruikt.

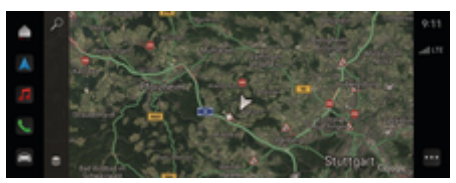

Afb. 10: Kaartweergave satellietkaart

- $\checkmark$  Dataverbinding succesvol tot stand gebracht.
- Porsche Connect in My Porsche geactiveerd.
- **Navigatie A ► E** (linker kaartrand)
- **2.** Kies de **satellietkaart**.

#### **Online kaartupdate**

Met de dienst **Online kaartupdate** kunnen de kaarten van het navigatiesysteem via internet worden geüpdatet.

- Dataverbinding succesvol tot stand gebracht.
- Porsche Connect in My Porsche geactiveerd.
- Er wordt automatisch naar updates voor de relevante regio's gezocht. Zodra een bijwerking met succes uitgevoerd is, wordt in het PCM een bijbehorende melding weergegeven.

# <span id="page-28-0"></span>**News**

Met de dienst **News** kunnen geselecteerde newsfeeds (nieuwskanalen) waarin u geïnteresseerd bent in het PCM worden weergegeven. Bovendien kunnen newsfeeds door het Porsche Communication Management (PCM) worden voorgelezen.

#### **News configureren**

Standaard zijn in het PCM Porsche newsfeeds voorgedefinieerd. Andere newsfeeds kunnen afzonderlijk worden toegevoegd.

#### **Favorieten toevoegen**

- **1.** ▶ News **<u> aantikken</u></u>**
- 2.  $\bigcirc$  kiezen.
- **3.** Voer in de zoekbalk het gewenste newsfeedkanaal of trefwoord in.
- **4. Zoeken** selecteren. **– of –**

Tijdens het typen een zoeksuggestie uit de lijst selecteren.

- **5.** Tik in de lijst met zoekresultaten op het gewenste newsfeedkanaal.
- Het gewenste newsfeedkanaal wordt aan de favorieten toegevoegd.

### **News in het PCM bedienen**

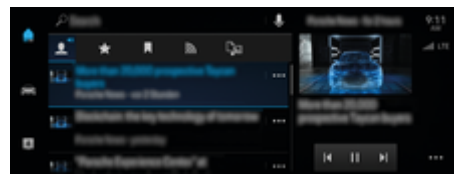

Afb. 11: Spraakfunctie voor nieuws gebruiken

#### **News weergeven**

- $\checkmark$  Dataverbinding succesvol tot stand gebracht.
- $\checkmark$  Porsche Connect in My Porsche geactiveerd. g [Hoofdstuk "Registreren en activeren" op pa](#page-5-0)[gina 4 volgen.](#page-5-0)
- $\checkmark$  Porsche ID aangemeld.  $\triangleright$  [Hoofdstuk "Registreren en activeren" op pa](#page-5-0)[gina 4 volgen.](#page-5-0)
- **1.** ▶ News **<u>f</u></u> kiezen.**
- **2.** (in de kopregel) nieuwskanaal kiezen.
- **3.** Nieuwsartikel uit de lijst kiezen.
	- $\rightarrow$  Het artikel wordt in het PCM weergegeven.

#### **Nieuws voorlezen**

Met de spraakbediening kunnen actuele nieuwsartikelen door het PCM worden voorgelezen.

- Dataverbinding succesvol tot stand gebracht.
- $\checkmark$  Porsche Connect in My Porsche geactiveerd.  $\triangleright$  [Hoofdstuk "Registreren en activeren" op pa](#page-5-0)[gina 4 volgen.](#page-5-0)
- $\checkmark$  Porsche ID aangemeld.

 $\triangleright$  [Hoofdstuk "Registreren en activeren" op pa](#page-5-0)[gina 4 volgen.](#page-5-0)

- **1. ▶ News Example 20.**
- **2.** (in de kopregel) nieuwskanaal kiezen.
- **3.** Selecteer naast het gewenste nieuwsartikel het luidsprekersymbool .).

Tik op  $\times$  om het voorlezen af te breken.

# <span id="page-29-0"></span>**Online software-update**

#### **Online software-update downloaden**

Dankzij de landafhankelijk beschikbare functie Online software-update kunnen het PCM en het voertuig geactualiseerd worden.

Online software-updates worden automatisch op de achtergrond gedownload. Alle PCM- en voertuigfuncties zijn ondertussen onbeperkt te gebruiken.

- $\checkmark$  Porsche Connect Care gekocht in de Porsche Connect Store.
- $\checkmark$  Online software-update in My Porsche geactiveerd.
- $\checkmark$  Dataverbinding succesvol tot stand gebracht.
- $\checkmark$  Privémodus is gedeactiveerd.

Het downloaden wordt bij een uitgeschakeld voertuig gepauzeerd en bij het inschakelen automatisch voortgezet. De downloadtijd hangt af van de kwaliteit van de verbinding en de inhoud. Na het downloaden kan de installatie worden gestart.

### **Online software-update installeren**

Als het systeem klaar is voor de installatie, verschijnt eenmalig en telkens wanneer het PCM opnieuw wordt opgestart een melding over de uit te voeren online software-update. U kunt de melding op elk moment in de berichten laten weergeven.

e Kies voor informatie over de online software-update in het startscherm de optie Updates  $\binom{5}{2}$ .

#### **OPMERKING**

Gebruiksbeperkingen tijdens de online software-update.

**Het voertuig is niet rijklaar en mag niet worden gestart.** Weergaven en voertuigfuncties (zoals comfortfuncties of diefstalbeveiligingsfuncties) kunnen korte tijd niet functioneren.

- e Parkeer de wagen aangepast aan het verkeer.
- e Volg de aanwijzingen in het PCM op, bijv. verlaat het voertuig met alle inzittenden.
- e Gebruik het voertuig **niet** tijdens de online software-update.
- $\blacktriangleright$  Gebruik de wagen pas na de installatie.

Er kan slechts één installatieprocedure worden gestart. Deze installatieprocedure kan **niet** worden onderbroken. De installatietijd hangt af van de inhoud van de online software-update. Een geïnstalleerde online software-update kan **niet** ongedaan worden gemaakt.

- $\checkmark$  Online software-update met succes gedownload.
- Voertuig uitgeschakeld.
- Parkeerstand en parkeerrem geactiveerd.
- b Accuniveau voldoende.
- $\checkmark$  Eventueel moet aan verdere voorwaarden worden voldaan (portieren gesloten, voertuig vergrendeld). Deze voorwaarden worden in het PCM weergegeven.
- Bevestig het installeren van de online software-update met **Nu installeren**.

Als het voertuig weer gereed is voor rijden verschijnt eenmalig een melding in het PCM. De wagen kan weer volledig worden gebruikt.

#### **Informatie**

Het installatietijdstip wordt automatisch verschoven bij het uitblijven van een bevestiging van de installatie of met **Later nog eens herinneren**.

## **Online software-update mislukt**

Tijdens het uitvoeren van online software-updates kunnen fouten optreden.

De ernst van de veroorzaakte fout en de gevolgen daarvan worden in het PCM weergegeven.

#### **Als er fouten optreden, neem dan de bijbehorende aanwijzingen in het PCM in acht.**

#### **OPMERKING**

Beschadiging en gebruiksbeperking door mislukte online software-updates.

Weergaven en voertuigfuncties kunnen niet functioneren.

- e Bij een rijgereed voertuig: Pas het rijgedrag aan de situatie aan.
- e Bij een niet-rijgereed voertuig: Bel een hulpdienst en laat het voertuig wegslepen.
- e Laat de storing door een officiële werkplaats verhelpen. Porsche raadt een Porsche Partner aan, aangezien deze over geschoold werkplaatspersoneel en de benodigde onderdelen en gereedschappen beschikt.

# <span id="page-30-0"></span>**Porsche Track Precision App**

Aanduidings- en functiewijzigingen voorbehouden

De afhankelijk van het land beschikbare app biedt de mogelijkheid om via een draadloos lokaal netwerk (wifi) verbinding te maken met het voertuig. Daardoor kunnen rijgegevens direct via de mobiele telefoon worden weergegeven, vastgelegd en geanalyseerd. Om de app te gebruiken, hebt u niet per se een simkaart/dataverbinding nodig.

Voor informatie over het maken van een wifi-verbinding in het PCM: ▷ [pag 6](#page-7-0) of neem het afzonderlijke instructieboekje van de wagen door.

Uitgebreide informatie over de installatie en de functies van de app vindt u direct in de app en onder

g www.porsche.com of bij uw Porsche Partner.

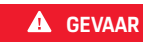

Verlies van de macht over het stuur

⊕

♠

Door een te hoge snelheid en een riskante manier van rijden kunt u de macht over het stuur verliezen.

- e Pas uw rijstijl en rijmanoeuvres altijd aan uw persoonlijke capaciteiten, de wegdek- en weersomstandigheden en de verkeerssituatie aan.
- e Gebruik de app alleen op afgezette parcoursen, niet op de openbare weg.

#### ⋒ **Informatie**

Omdat door de app toegang tot voertuigspecifieke gegevens mogelijk is, wordt geadviseerd deze gegevens tegen onbevoegde toegang door derden te beveiligen.

# <span id="page-31-0"></span>**Radio Plus**

Met de dienst **Radio Plus** kan tussen de geïntegreerde internetradio en de hybrideradio worden gekozen. De internetradio ontvangt radiozenders online, de hybrideradio kiest automatisch de best mogelijke ontvangst.

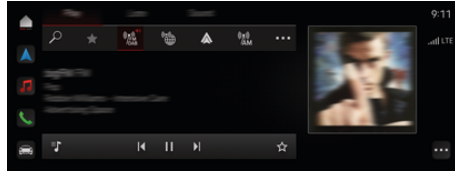

Afb. 12: Radio Plus

- $\checkmark$  Dataverbinding succesvol tot stand gebracht.
- $\checkmark$  Porsche Connect in My Porsche geactiveerd.

# **Internetradio opvragen**

Met de in het PCM geïntegreerde internetradio kunnen onlinekanalen van radiozenders worden ontvangen.

**►**  $\triangle$  ► media  $\Box$  ► Play Internetradio **a** aantikken.

# **Zendercategorieën**

De internetradiozenders kunnen op de categorieën Populariteit, Land, Genre en Taal worden opgevraagd.

- **1.**  $\triangle$   $\triangleright$  media  $\Box$   $\triangleright$  Internetradio  $\triangle$   $\triangleright$  Lijst kiezen.
- **2.** Gewenste categorie, bijv. ▶ Genre, kiezen.

## **Hybrideradio activeren**

De functie **Hybrideradio** maakt een probleemloze ontvangst mogelijk. Als de DAB- of FM-ontvangst vanwege omstandigheden wordt gestoord, ontvangt het PCM de radiozenders online als deze functie is geactiveerd.

♠

- ◆ Mediabron DAB/FM is gekozen.
- **e** ► media **a** → **E** Radio-instellingen **Online zendervolging**.
	- **■** Bij zwakke ontvangst worden zenders automatisch online ontvangen. **Online** verschijnt dan naast de naam van de zender.

# **Aanvullende online gegevens activeren/deactiveren**

Met deze optie kunnen aanvullende metagegevens en albumcovers worden weergegeven.

♠

**e** ► Instelling  $\hat{\Sigma}$  ► Media ► Aanvullende **online gegevens** aantikken.

# <span id="page-32-0"></span>**Risk Radar**

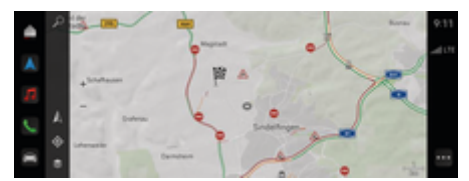

 $\bigoplus$ 

◈

#### Afb. 13: Risk Radar

Door voertuigen in een netwerk met elkaar te verbinden kan gedeelde, anonieme informatie van andere voertuigen worden gebruikt. Hierdoor kan het PCM vroegtijdig op gevaarlijke plaatsen wijzen.

- $\checkmark$  Dataverbinding succesvol tot stand gebracht.
- $\checkmark$  Navigatie actief.
- $\checkmark$  Porsche Connect in My Porsche geactiveerd.

### **Aanvullende informatie weergeven**

- $\blacktriangleright$  Tik op de kaart of in het routeoverzicht op **Informatie**.
	- $\rightarrow$  Bij de details van PCM wordt meer informatie over deze melding weergegeven:
- Ongeval
- Pech
- Slipgevaar
- Beperkt zicht

#### **Online navigatie activeren**

**E** ► Instelling  $\bullet$  ► Porsche Connect-in**stellingen ▶ Porsche Connect-diensten** aantikken.

# <span id="page-33-0"></span>**Smart Service**

**A** WAARSCHUWING

Instellen en bedienen tijdens het rijden

Het instellen en bedienen van het multifunctionele stuurwiel, het infotainmentsysteem enzovoort, tijdens het rijden kan uw aandacht van het verkeer afleiden. U kunt de macht over het stuur verliezen.

- $\blacktriangleright$  Bedien deze onderdelen alleen tijdens het rijden wanneer het verkeer dat toelaat.
- $\blacktriangleright$  Stop bij twijfel op een veilige plaats en voer omvangrijke bedieningen en instellingen alleen uit als het voertuig stilstaat.

## **Functiebereik**

Sommige componenten in het voertuig moeten regelmatig worden onderhouden of vervangen. Met de landspecifieke Smart Service kunnen de onderhoudsen reparatiegegevens van deze onderdelen worden opgevraagd en bijgewerkt. Als onderhoud of een reparatie van de onderdelen nodig is, ziet u een melding op het PCM.

# **Activeer Smart Service**

Activering vindt plaats als onderdeel van het Connect Care-pakket in de Connect Store. De functie is dan automatisch beschikbaar in het voertuig.  $\triangleright$  **[Hoofdstuk "Registreren en activeren" op pagina 4](#page-5-0)** 

#### **Informatie** (i)

[volgen.](#page-5-0)

Meer informatie over Porsche Connect (Help-video's, Porsche Connect-handleidingen en vragen en antwoorden) staan op

g www.porsche.com/connect

### **Gebruik Smart Service**

Na activering is het mogelijk om de huidige Smart Service-gegevens in de PCM te bekijken.

#### **Roep Smart Service op**

- **Fik op Smart Service <b>Fig** aantikken.
	- $\rightarrow$  Het overzicht met de Smart Service-gegevens wordt bijvoorbeeld voor de volgende onderdelen weergegeven:

Het overzicht met de Smart Service-gegevens wordt weergegeven:

- Remvloeistof
- Luchtfilter interieur
- Algemene inspectie

#### **Roep functies op voor het onderdeel**

 $\checkmark$  Smart Service opgeroepen.

- **1.** naast het gewenste onderdeel aantikken.
- **2.** Gewenste functie kiezen:

Afhankelijk van het geselecteerde onderdeel zijn de volgende functies beschikbaar:

- Handleiding oproepen.
- Nabijgelegen gespecialiseerde werkplaats in PCM weergeven.
- Onderdeel resetten.
- Nieuwe verloopdatum invoeren.

#### **Onderdeel deactiveren of activeren.**

 $\checkmark$  Smart Service opgeroepen.

#### **6.** Gewenste onderdeel kiezen ▶ Instellingen

- **2.** Onderdeel deactiveren of activeren.
	- **→** Voor gedeactiveerde onderdelen wordt geen indicatie van noodzakelijk onderhoud of reparatie weergegeven.

# **Er wordt informatie over noodzakelijk onderhoud of reparatie weergegeven**

e Laat het onderdeel bij de volgende gelegenheid onderhouden of repareren:

Ga naar een erkende werkplaats. Porsche raadt een PorschePartner aan, aangezien deze over geschoold werkplaatspersoneel en de benodigde onderdelen en gereedschappen beschikt.

De volgende functies zijn beschikbaar:

- Lees de melding voor.
- Nabijgelegen gespecialiseerde werkplaats in PCM weergeven.
- Melding sluiten. De melding verschijnt opnieuw wanneer het PCM opnieuw start.

Meer informatie over onderhoud en reparatie van het onderdeel kan via My Porsche worden opgeroepen:

 $\triangleright$  [Hoofdstuk "Registreren en activeren" op pagina 4](#page-5-0) [volgen.](#page-5-0)

.

# **Deactiveer Smart Service**

e Activeer de privémodus (beschikbaar afhankelijk van het land) om de Smart Service uit te schakelen.

 $\bigcirc$ 

⊕

▷ [Hoofdstuk "Beheren en instellen" op pagina 7](#page-8-0) [volgen.](#page-8-0)

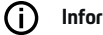

⊕

# **Informatie**

Afzonderlijke diensten kunnen via de Connect-instellingen in My Porsche worden gedeactiveerd.

# <span id="page-35-0"></span>**Spotify**

Met de dienst**Spotify** kan een Spotify-abonnement in het PCM worden gebruikt. Na de installatie van Spotify kan deze ook zonder aangesloten mobiele telefoon worden gebruikt.

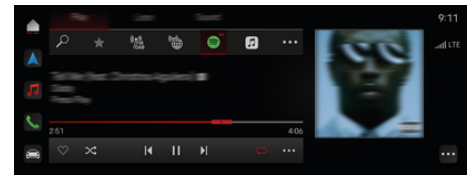

Afb. 14: Spotify

# **Spotify instellen**

- $\checkmark$  Porsche Connect in My Porsche geactiveerd.
- $\checkmark$  Dataverbinding succesvol tot stand gebracht.
- $\checkmark$  Spotify Premium-abonnement beschikbaar.

Bij het instellen van Spotify wordt de Spotify-ID gekoppeld aan de Porsche ID. Spotify kan via My Porsche, via de app of via het PCM worden ingesteld.

#### **Spotify via het PCM instellen**

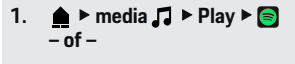

 $\triangle$  **P** media  $\Box$  **Play e**  $\rightarrow$  **e** 

- **2.** Scan de getoonde QR-code met de mobiele telefoon.
- **►** De Spotify-ID wordt aan My Porsche gekoppeld. In de gastmodus wordt de Spotify ID aan het voertuig gekoppeld.

# **Spotify gebruiken**

 $\checkmark$  Dataverbinding succesvol tot stand gebracht.

◈

- $\checkmark$  Porsche Connect in My Porsche geactiveerd.
- $\checkmark$  Spotify ID gekoppeld.
- $\checkmark$  Spotify abonnement beschikbaar.

# $\blacktriangleright$  **e**  $\blacktriangleright$  **media**  $\Box$   $\blacktriangleright$  **Play**  $\blacktriangleright$  **e**

De volgende functies zijn beschikbaar:

- Aan mediatheek toevoegen
- Aan My Porsche afspeellijst toevoegen
- Porsche afspeellijsten
- Nummers zoeken via spraakbediening

◈

- **Lyrics**
- **Sneltoets**

# <span id="page-36-0"></span>**Spraakbediening**

Vanwege verschillende gebruiksmogelijkheden is de hier beschreven informatie niet in alle modellen, landen en uitvoeringen beschikbaar.

**A** WAARSCHUWING

Beperkte spraakherkenning

De stem kan in stresssituaties veranderen. Dit kan ertoe leiden dat de gewenste telefoonverbinding eventueel niet of niet snel genoeg tot stand komt.

- Gebruik in noodgevallen geen spraakbediening.
- Voer het alarmnummer in via het PCM.

De spraakbediening communiceert met de bestuurder en ondersteunt zo tijdens het rijden bij de bediening van het voertuig en de uitvoering van verschillende taken.

De spraakbediening is ondersteunend en kan interactief worden gebruikt. De spraakbediening ageert en reageert op spraakinvoer, doet voorstellen, verwerkt zoekopdrachten en integreert omgevingsdata.

Geselecteerde functies uit de secties Airconditioning, Ergonomie, Media, Navigatie en Telefoon kunnen via spraak moeiteloos worden opgeroepen en bediend. Binnen de spraakbediening bestaat een helpfunctie.

## **Online modus**

- $\checkmark$  Porsche Connect in My Porsche geactiveerd.
- $\checkmark$  De dataoverdracht naar de cloud is geaccepteerd.
- De dataverbinding is voldoende.
- Spraakbediening actief.

In de online modus is het volledige scala aan spraakbedieningsfuncties beschikbaar.

De online modus wordt op het PCM met het symbool **ext** aangeduid.

Als de dataverbinding onvoldoende is, schakelt het PCM automatisch naar de offline modus. In de offline modus zijn enkele spraakbedieningsfuncties beperkt beschikbaar.

Als de spraakbediening in de offline modus staat, wordt dit op het PCM met het symbool **et aangeduid**.

# **Spraakbediening gebruiken**

- Contact is ingeschakeld.
- Achteruitversnelling niet geselecteerd.
- $\checkmark$  Er is geen telefoongesprek actief.
- Parkeerhulp niet actief.

## **Spraakbediening via het stuurwiel starten**

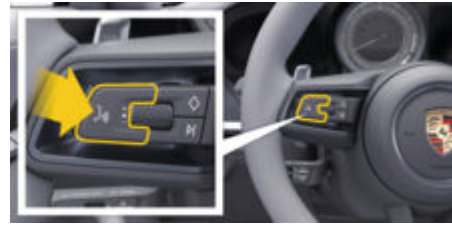

Afb. 15: Stuurwiel met spraakbedieningstoets

- **1.** Toets  $\bigcirc$  op het stuurwiel indrukken.
	- **Er klinkt een signaal en het betreffende** scherm verschijnt in het PCM.
- **2.** Spraakcommando uitspreken.

# **Spraakbediening met PCM starten**

- **1.**  $\bullet$  **in het zoekgedeelte**  $\oslash$  aantikken **L** aantikken.
	- **E**r klinkt een oproep voor invoer en het bijbehorende scherm verschijnt in het PCM.
- **2.** Spraakcommando uitspreken.
	- De zoekresultaten zijn beperkt tot de momenteel geselecteerde snelfilterbalk. Als bijvoorbeeld de snelfilterbalk **Media** is geselecteerd, worden alleen zoekresultaten voor deze snelfilterbalk weergegeven.

# **Spraakbediening via "Hé Porsche" starten**

- "Hé Porsche" geactiveerd:
- **1. Instelling**  $\hat{\Omega}$  ▶ Spraakbediening ▶ Acti**veren met "Hé Porsche"**
- **2. Hé Porsche** en het gewenste spraakcommando uitspreken.

# **Spraakbediening pauzeren**

- $\checkmark$  Spraakbediening actief en wacht op een spraakcommando.
- e Tik in PCM.
	- $\rightarrow$  Het gesprek wordt onderbroken en kan door opnieuw kiezen worden hervat.

## <span id="page-37-0"></span>**Spraakbediening afsluiten**

- $\checkmark$  Spraakbediening actief en wacht op een spraakcommando.
- Toets  $\Omega$  op het stuurwiel indrukken. **– of –**

**Annuleren** uitspreken.

- **of –**
- Buiten het venster tikken. **– of –**

Tik  $\times$  in PCM aan.

Er klinkt een dalend geluidssignaal.

## **Spraakuitvoer via toets onderbreken**

De spraakuitvoer van de spraakbediening kan tijdens het gesprek worden onderbroken.

**Druk toets**  $\bigcirc$  op het stuurwiel kort in.

### **Spraakuitvoer via spraakinvoer onderbreken**

De spraakuitvoer van de spraakbediening kan tijdens het gesprek worden onderbroken om bijvoorbeeld nog meer spraakcommando's uit te spreken of spraakcommando's direct uit te voeren. Functie in PCM activeren:

**e**  $\blacktriangleright$  Instelling  $\blacktriangleright$  Spraakbediening  $\blacktriangleright$ **Spraakbediening onderbreken** tikken.

# **Externe spraakassistent (bijvoorbeeld Siri of Google Assistant) starten**

- ▷ [Hoofdstuk " Apple CarPlay" op pagina 11 volgen.](#page-12-0)
- **1.** Toets  $\bigcirc$  op het stuurwiel lang indrukken.
- **2.** Spreek het gewenste spraakcommando uit.

# **Externe spraakassistent (bijvoorbeeld Siri of Google Assistant) beëindigen**

◈

⊳ [Hoofdstuk " Apple CarPlay" op pagina 11 volgen.](#page-12-0)

- $\blacktriangleright$  Toets  $\bigcap_{\delta}$  op het stuurwiel indrukken.
	- Er klinkt een dalend geluidssignaal.

#### Œ **Informatie**

- − Navigatiemeldingen en verkeersberichten worden tijdens een dialoog niet doorgegeven.
- − Bij een actieve spraakbediening kunnen lijstvermeldingen via de spraakbediening, via de draaidrukknop of via het touchdisplay worden geselecteerd.
- − Als het spraakcommando niet wordt begrepen, reageert de spraakbediening met de vraag **Wat zegt u?** Het spraakcommando kan dan opnieuw worden uitgesproken.

# **Instructies voor de communicatie met de spraakbediening**

Let bij de spraakbediening op de volgende punten:

- Spreek helder, duidelijk en met een normaal volume.
- Spreek spraakcommando's gelijkmatig en zonder lange pauzes uit.
- Maak zo min mogelijk storende geluiden, bijvoorbeeld door het sluiten van portieren, ruiten en het schuifdak.
- De spraakbediening is geoptimaliseerd voor de bestuurder.

♠

### **Natuurlijke spraakcommando's gebruiken**

De spraakbediening wordt bediend via natuurlijke spraakcommando's en kan via verschillende soorten spraakcommando's ageren.

- Natuurlijke aanwijzingen gebruiken zoals "Zet airconditioning op 22 °C.", "Stel de massage in op shiatsu" of "Ik wil naar de Porschestraße in Stuttgart."
- Behoeften uiten, zoals "Het tocht", "Ik moet tanken" of "Ik heb honger."
- Situatieafhankelijke spraakcommando's gebruiken, zoals "Snelweg vermijden" of "Zoek een bakkerij langs de route."
- Informatie opvragen zoals "Hoe is het met de actieradius?", of "Wat voor weer wordt het in Rotterdam",?
- Algemene zoekopdracht of vragen als "Wat kan ik in de sectie media doen?" of "Hoe werkt de spraakherkenning"?
- Hoofdfuncties gebruiken zoals "Ik wil de kaart zien" of "Toon mijn contactpersonen".
- Bestemming uit de kaart overnemen: gewenst bestemming langer indrukken en de tekst "Hallo Porsche, breng mij daar naartoe" uitspreken.

## **Algemeen geldige spraakcommando's**

De volgende spraakcommando's kunnen op ieder moment in de dialoog worden uitgesproken:

- Correctie
- Pauze
- Annulering/annuleren
- Hulp

#### <span id="page-38-0"></span>**Lijsten via spraakinvoer bedienen**

#### **Door lijsten bladeren**

- Spraakbediening actief.
- e **Volgende pagina/vorige pagina** uitspreken.

#### **Vermeldingen uit de lijst kiezen.**

Regelnummers en lijstinvoeren die op het PCM met blauw worden aangegeven, kunnen worden uitgesproken en daarmee worden geselecteerd.

- Spraakbediening actief.
- **Regel 1** uitspreken. **– of –**
	- Lijstvermelding uitspreken.

#### **Multimodale kaart**

De multimodale kaart maakt een interactie mogelijk tussen de spraakbediening en de kaart tijdens de navigatie. Daardoor wordt een snellere en gevarieerdere zoekopdracht naar bestemmingen via spraak mogelijk gemaakt.

Bij het activeren door spraakbediening maakt het niet uit welk menu in het PCM is opgeroepen.

#### **Multimodale kaart door spraakbediening activeren**

- $\checkmark$  Spraakbediening actief.
- **Ik wil op de kaart tekenen** uitspreken. **– of –**

**Laat de multimodale kaart zien** uitspreken.

De kaart verschijnt en krijgt een blauw frame.

#### **Multimodale kaart handmatig activeren**

♠

- 1.  $\triangle$  **Navigatie**  $\triangle$
- **2.** Spraakbediening starten
- De kaart krijgt een blauw frame.

#### **Voorbeeldcommando's**

Deze lijsten zijn niet volledig en tonen slechts een deel van de mogelijke natuurlijke spraakcommando´s en instructies voor de spraakbediening. Een goede dataverbinding verbetert de zoekresultaten en versnelt het zoeken.

#### **Airconditioning/comfortfuncties**

- Stel de stoelverwarming in op niveau 2
- De ruit is beslagen.
- Ik wil gemasseerd worden.
- Stel de sfeerverlichting in op rood.
- Zet de temperatuur achterin op 24 graden.
- Zet de stoelventilatie aan de passagierskant op stand 2.

#### **Navigatie/tijdens het rijden/zoeker**

- Breng mij naar het Porsche Museum.
- Wanneer moet ik tanken?
- Zoek een restaurant langs de route/ bij de bestemming.
- Hoe lang duurt het nog?
- Zoek een parkeerplaats.
- Ik wil naar mijn werk.
- Waar ben ik onlangs naartoe gereden?
- Rij naar de Porschestraße 911 in Weissach.

#### **Media**

- Speel dit nummer af, bijv. Get a Life van Porsche Sounds.
- Speel het album 'Bad' van Michael Jackson af.
- Welk nummer is dit?
- Ik wil muziek zoeken.
- Speel Nelly Furtado bij Apple Music af.
- Stel radio 3 in.
- Volgende titel.
- Ik wil een andere bron kiezen.

#### **Telefoon**

- $\checkmark$  Er is geen telefoongesprek actief.
- Bel John Doe.
- Kies bijv. 0711 911.
- Probeer nog eens Andrea Falk te bellen.
- Toon mijn bellijst.
- Ik wil een nieuwe telefoon verbinden (alleen mogelijk bij stilstand).

#### **Reageren op vorige dialogen**

 $\checkmark$  Spraakbediening actief.

Op een niet direct voorafgegane dialoog van een hoofdfunctie (bijv. telefoon) kan door andere spraakcommando's gereageerd worden:

– Bel John Doe nog een keer.

#### **Multimodale kaart**

- b Bestemming gekozen (pin op kaart geplaatst).
- Rij mij daarheen.
- Zoek een restaurant hier in de omgeving.
- Zoek bakkerijen in de buurt.
- Zoek daar een postkantoor.

# <span id="page-39-0"></span>**Spraakbediening**

Het systeem kan op verschillende manieren ondersteunen, vragen stellen of specifieke problemen aan de orde stellen.

 $\bigoplus$ 

◈

◈

- Ik heb hulp nodig (algemeen)
- Hoe werkt de spraakbediening?
- Wat kan ik met de navigatie doen?
- Wat kunt u doen?

# **Instellingen spraakbediening wijzigen**

**E Instelling**  $\hat{\mathbf{x}}$  **<b>Spraakbediening** Kies de gewenste instelling.

# <span id="page-40-0"></span>**Weer**

Met de dienst **Weer** kunnen weerberichten bijvoorbeeld op de bestemming in het Porsche Communication Management (PCM) worden weergegeven.

⊕

◈

### **Weer tonen**

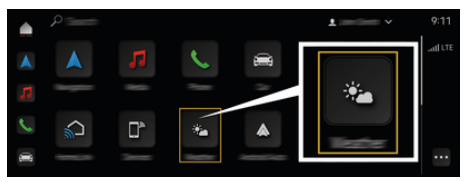

Afb. 16: Weer

- $\checkmark$  Dataverbinding succesvol tot stand gebracht.
- $\checkmark$  Porsche Connect in My Porsche geactiveerd.

### 1.  $\triangle$   $\triangleright$  Weer  $\cdot$

- **2.** Pictogram (in de kopregel) **Gewenste optie kiezen:**
- **Op de huidige positie**: er word weersinformatie in de omgeving van het voertuig weergegeven.
- **Bij de bestemming**: wanneer de routebegeleiding actief is, wordt weersinformatie op de bestemming weergegeven.
- **In een andere plaats**: er wordt weersinformatie weergegeven op een gewenste plaats.

# <span id="page-41-0"></span>**Trefwoordenregister**

# **Trefwoordenregister**

# **A**

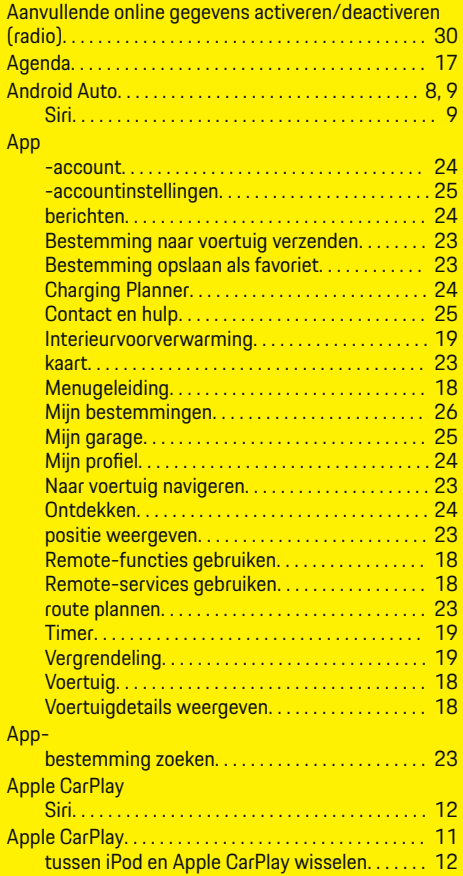

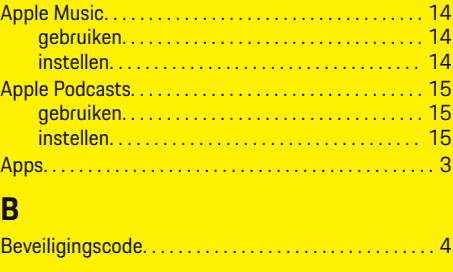

 $\bigoplus$ 

# **C**

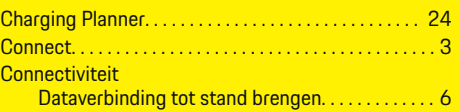

# **D**

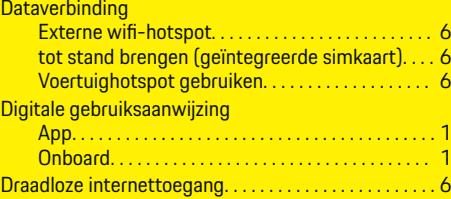

# **E**

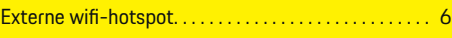

# **F**

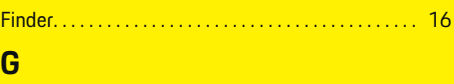

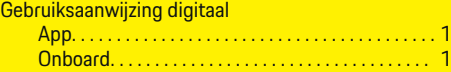

 $\overline{\bigoplus}$ 

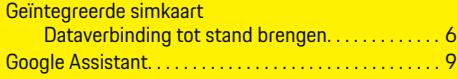

# **H**

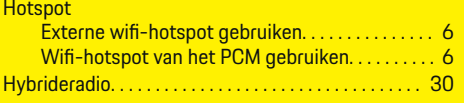

# **I**

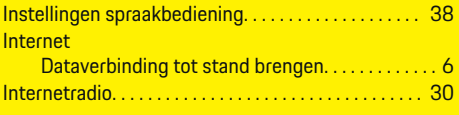

# **L**

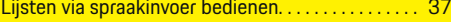

 $\bigoplus$ 

# **M**

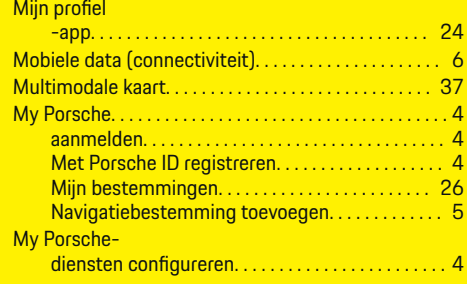

# **N**

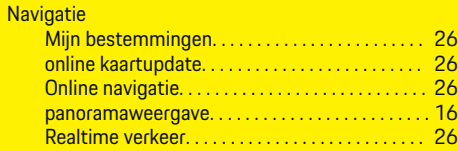

 $\color{red}\blacklozenge$ 

# **Trefwoordenregister**

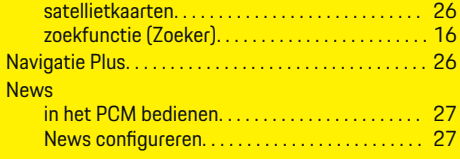

# **O**

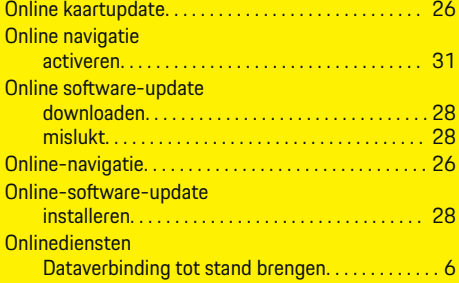

# **P**

♠

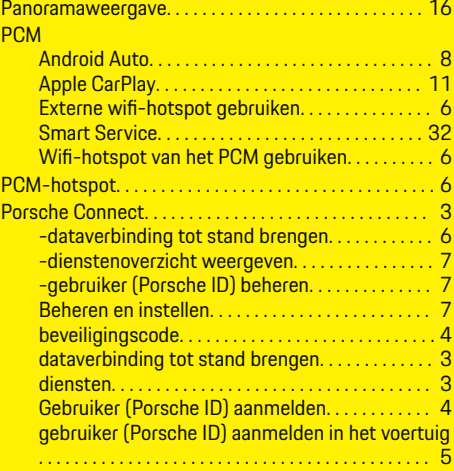

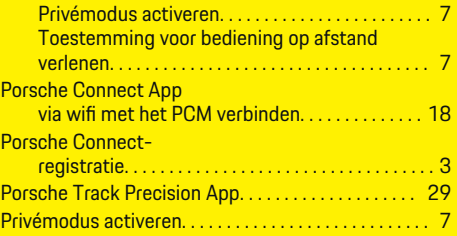

 $\bf \bm \Phi$ 

# **R**

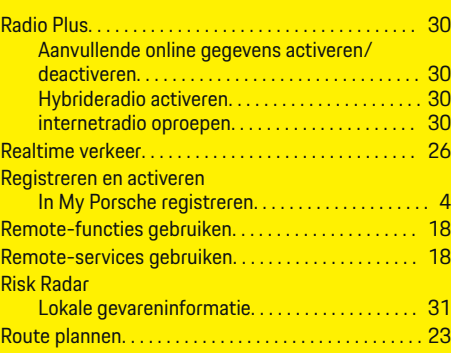

# **S**

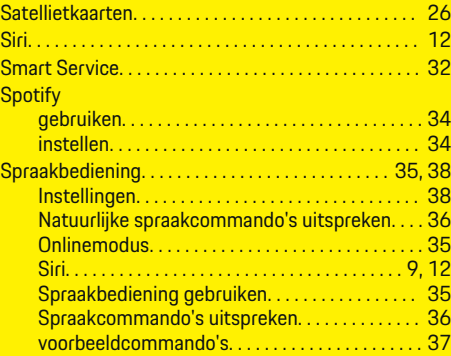

 $\bigoplus$ 

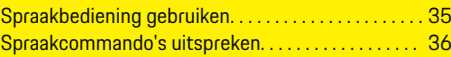

# **U**

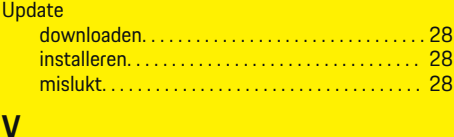

# Voertuighotspot. . . . . . . . . . . . . . . . . . . . . . . . . . . . . . . . . [6](#page-7-0) Voorbeeldcommando's. . . . . . . . . . . . . . . . . . . . . . . . . . [37](#page-38-0)

# **W**

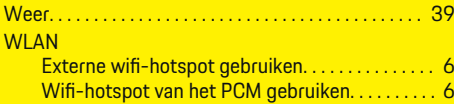

 $\bf \Phi$